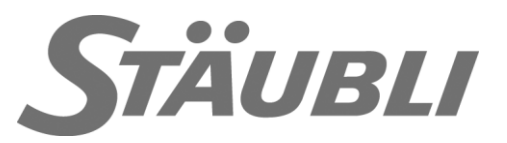

# Modbus Configuration CS8C / CS9

# **Technical documentation**

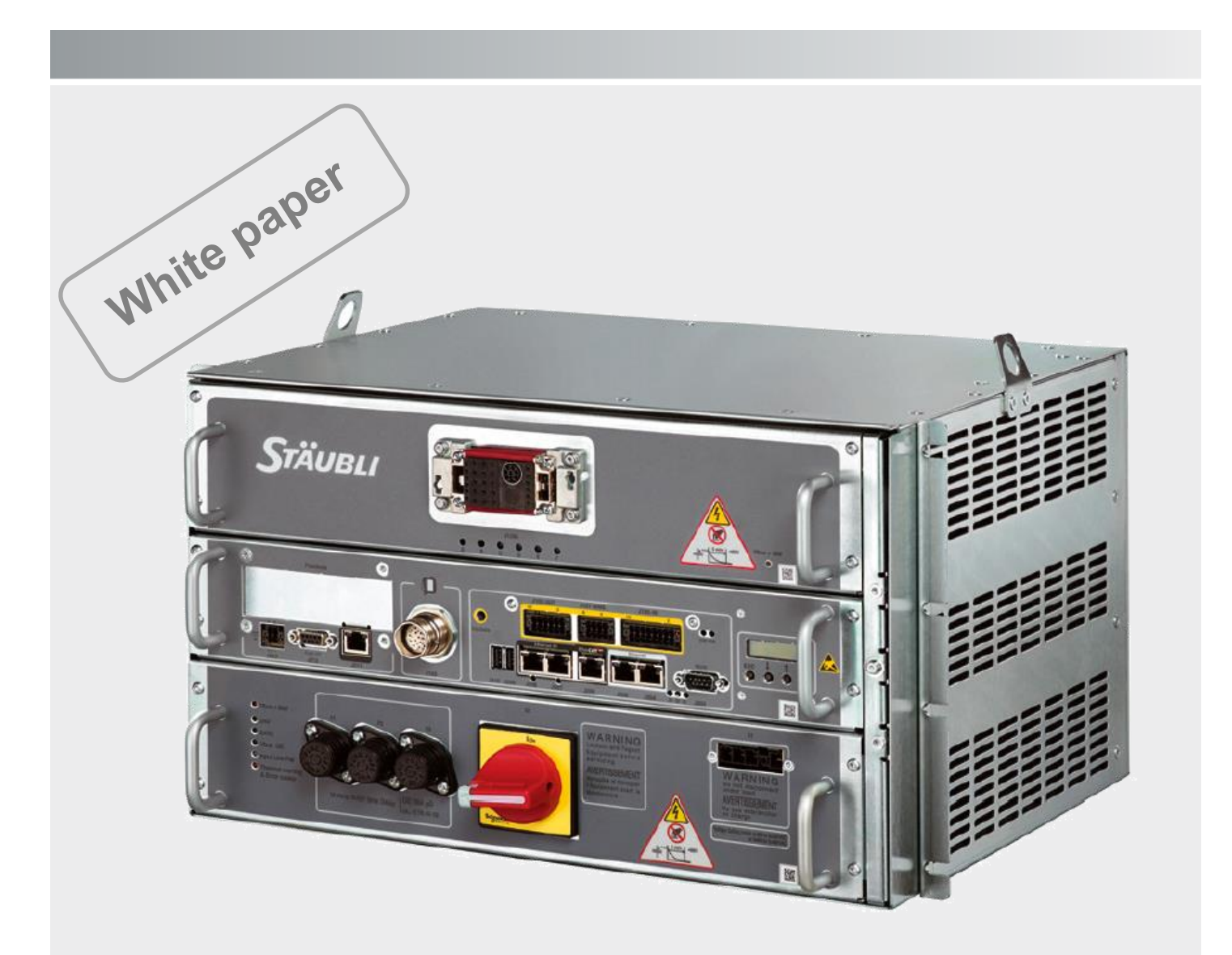

A "readme.pdf" document may be delivered on the robot's DVD. It contains the documentation addenda and errata.

Stäubli is a trademark of Stäubli International AG, registered in Switzerland and other countries. We reserve the right to modify product specifications without prior notice.

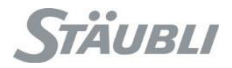

### 1 - Preliminary

# **Table of Contents**

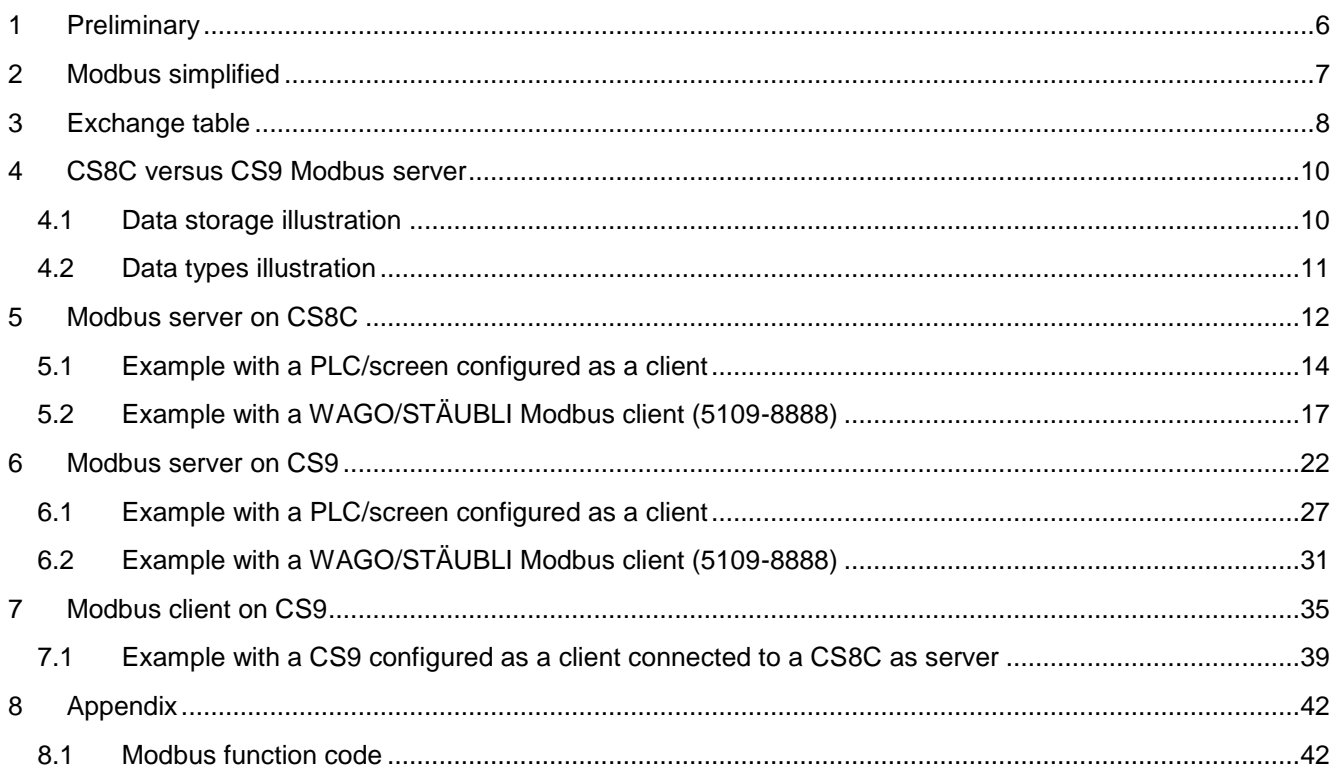

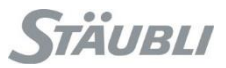

### **History**

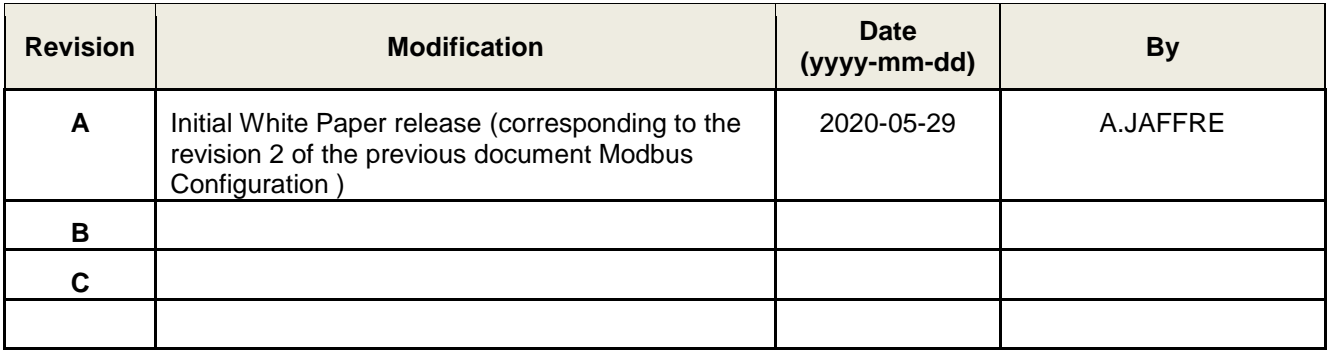

# **Version**

That document has been tested with:

- SRC : s8.10.2
- Safety : 1.003 / SafePMT 3.0.0.28
- SYCON.net : 1.500.180608.23664 (SRS 2019.7.1)

### **Keyword**

Fieldbus, Modbus, Configuration, Client, Server, Input, Output, CS9, CS8C, Word, Bit, Address, Registers

# <span id="page-5-0"></span>**1 Preliminary**

#### **DANGER**

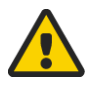

Instructions drawing the reader's attention to the risks of accidents that could lead to serious bodily harm if the steps shown are not complied with. In general, this type of indication describes the potential danger, its possible effects and the necessary steps to reduce the danger.

It is essential to comply with the instructions to ensure personal safety..

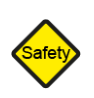

#### **SAFETY**

Instructions drawing the reader's attention that its responsibility is engaged if the steps shown are not complied with.

It is essential to comply with the instructions to maintain the robot safety level.

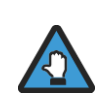

#### **Caution**

Instructions directing the reader's attention to the risks of material damage or failure if the steps shown are not complied with. It is essential to comply with these instructions to ensure equipment reliability and performance levels.

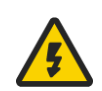

#### **ELECTRICAL risk**

Instructions drawing the reader's attention to the risks of electrical shock. It is essential to comply with the instructions to ensure personal safety..

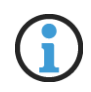

#### **Information**

Supplies further information, or underlines a point or an important procedure. This information must be memorized to make it easier to apply and ensure correct sequencing of the operations described.

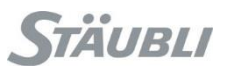

### <span id="page-6-0"></span>**2 Modbus simplified**

Below explanation are very simplified.

In Modbus, we have 4 databases, depending on element type:

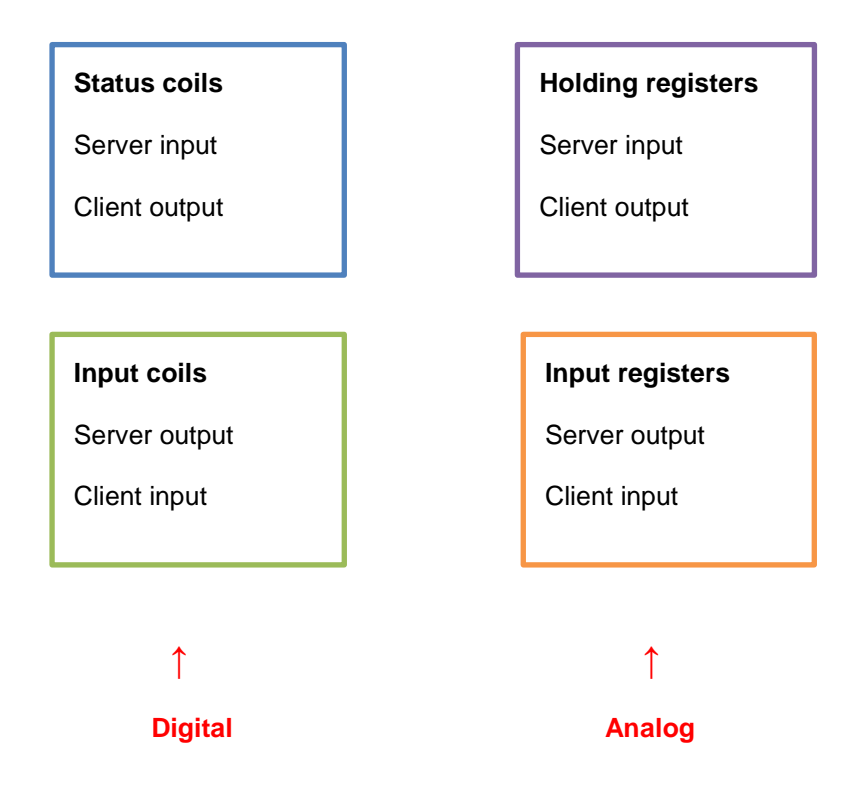

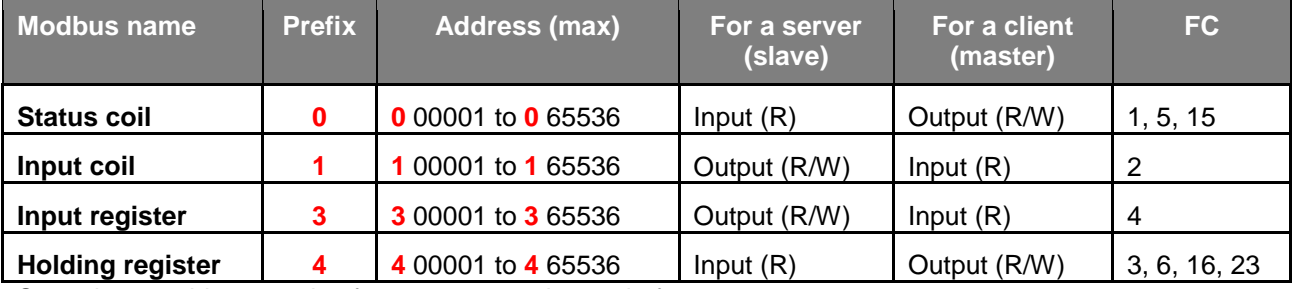

Sometimes, address evolve from 0 to 65535 instead of 1 to 65536.

Coils are single bits (0 or 1), digital inputs/outputs while registers are 16 bits unsigned integer (0 to 65535), analog inputs/outputs.

FC are the function codes used to query the server.

Each equipment can choose what he wants to support and in which quantity. This is where the fun start.

# <span id="page-7-0"></span>**Exchange table**

Before starting to make a modbus configuration, you have to write your exchange table in order to know the mapping you need between server input/output and client input/output.

In order clarify; we will always speak the same way regarding input and output.

In the following explanation, we will always express them from the master point of view (client in Modbus terminology)

Ideally, if equipment's are organized the same way, it looks like that:

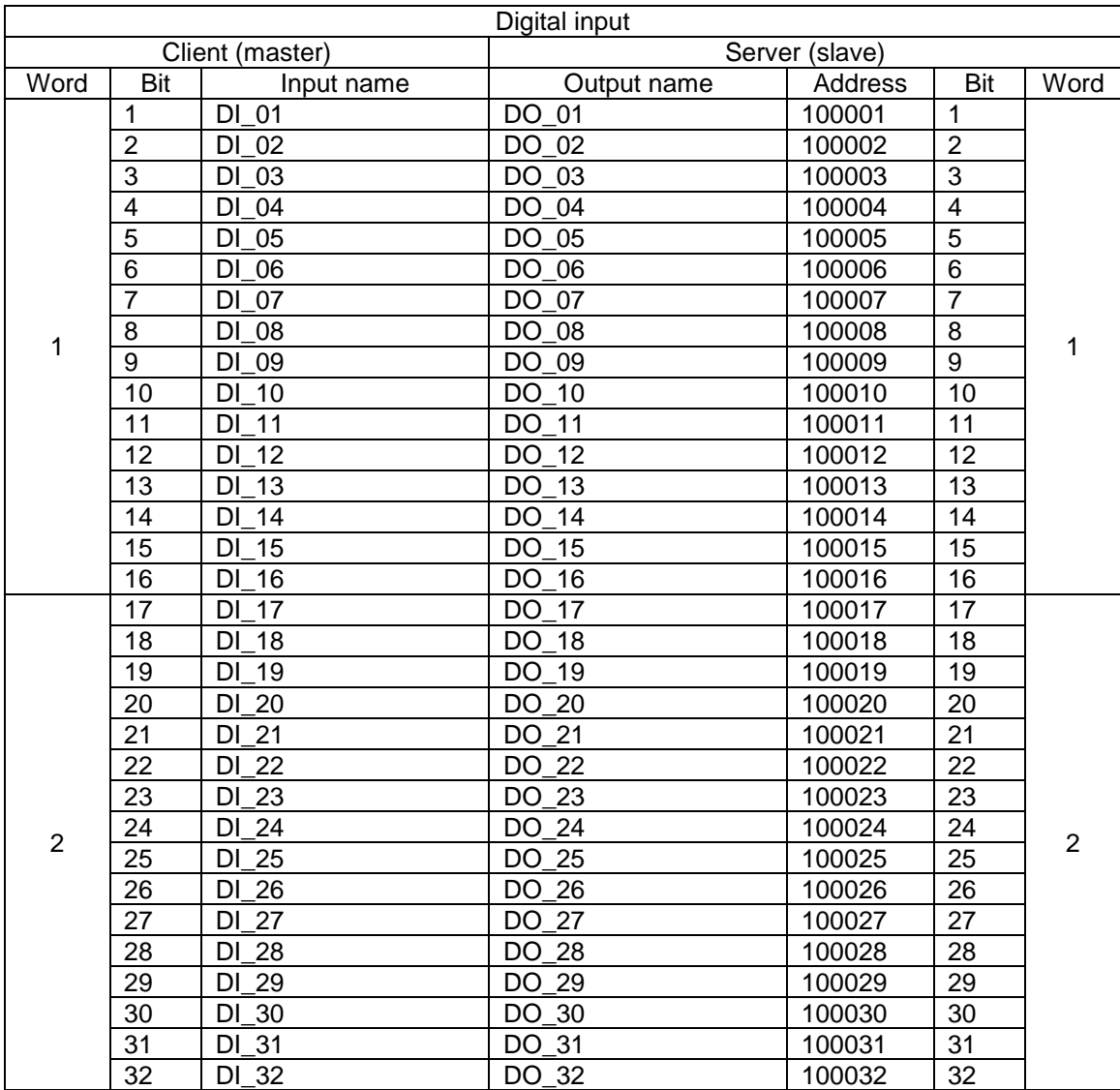

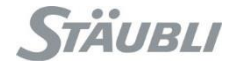

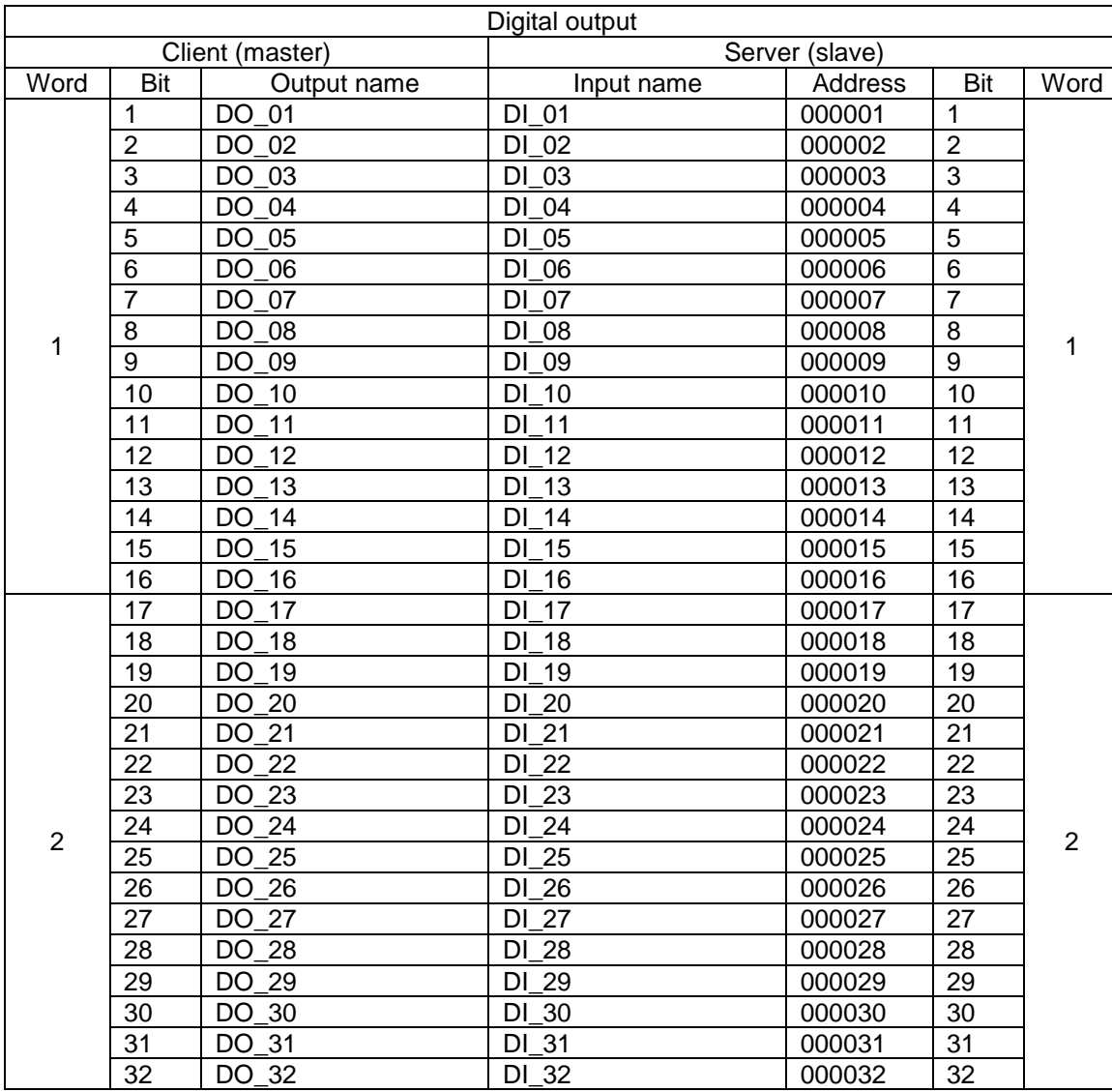

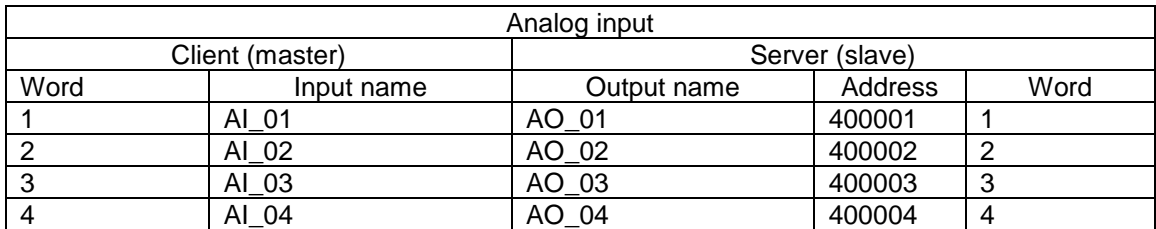

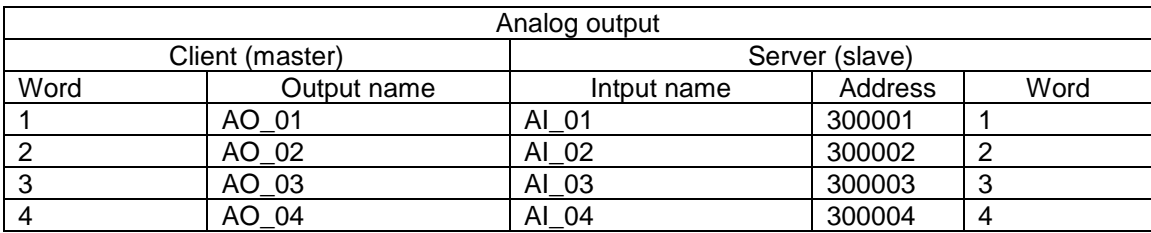

# <span id="page-9-0"></span>**4 CS8C versus CS9 Modbus server**

CS8C and CS9 Modbus server configuration are not compatible.

You will have to rebuild/adapt your configuration on both side (controller and equipment).

Modbus specification define only bit and word data types (coils/discrete input, holding register/input register). Other data types are manufacturer specific.

Modbus specification gives manufacturer a lot of leeway on how to manage/store data.

Some of CS8C and CS9 Modbus server configuration difference are:

- Different way of storing data:
	- o CS8C use one table for bit and one for word
	- o CS9 use one table for input and one table for output
	- o CS9 use a different bit arrangement (8 to 15 and then 0 to 7)
- Different way of managing others data types: the two word used for float / real32 representation are reversed between CS8C and CS9.

#### <span id="page-9-1"></span>4.1 Data storage illustration

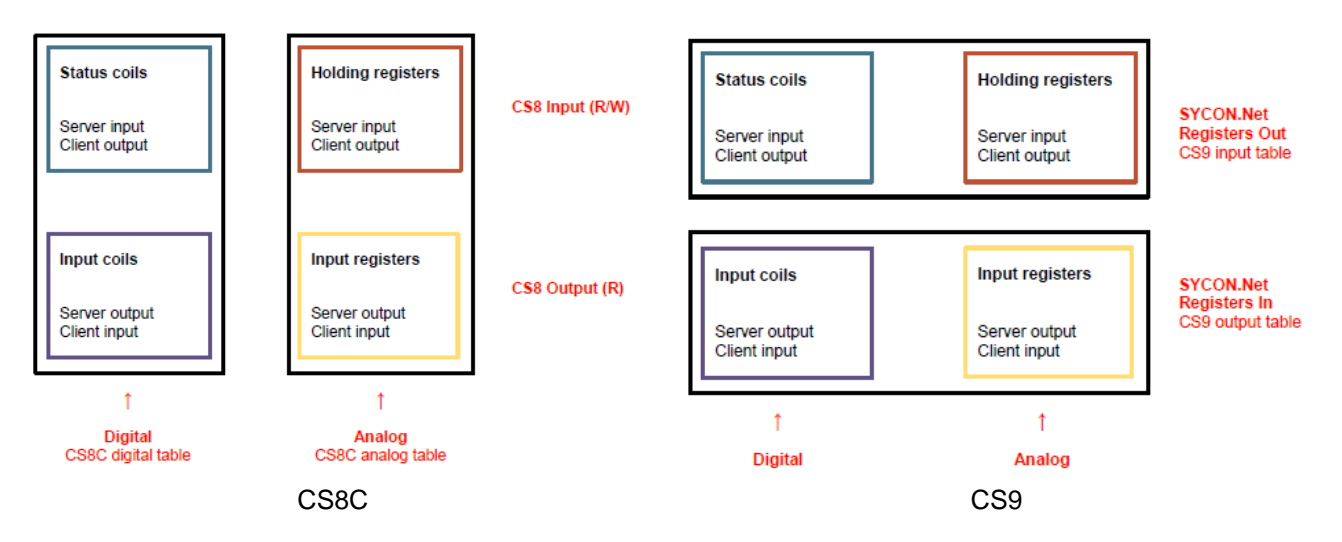

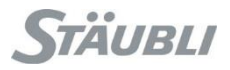

### <span id="page-10-0"></span>4.2 Data types illustration

Here below a simple comparison done with Modbus doctor with the different data types. As you can see, to get the same value, Modbus doctor configuration need to be different between CS8C and CS9.

Modbus doctor [\(https://www.kscada.com/modbusdoctor.html\)](https://www.kscada.com/modbusdoctor.html) is a freeware, not supported by STÄUBLI, used only for easy illustration of the difference.

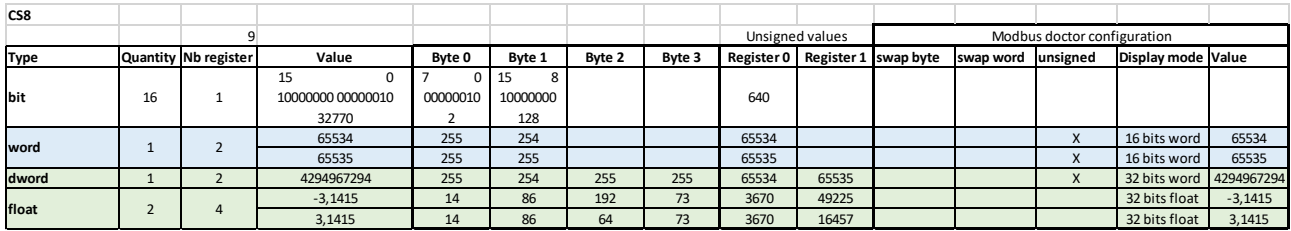

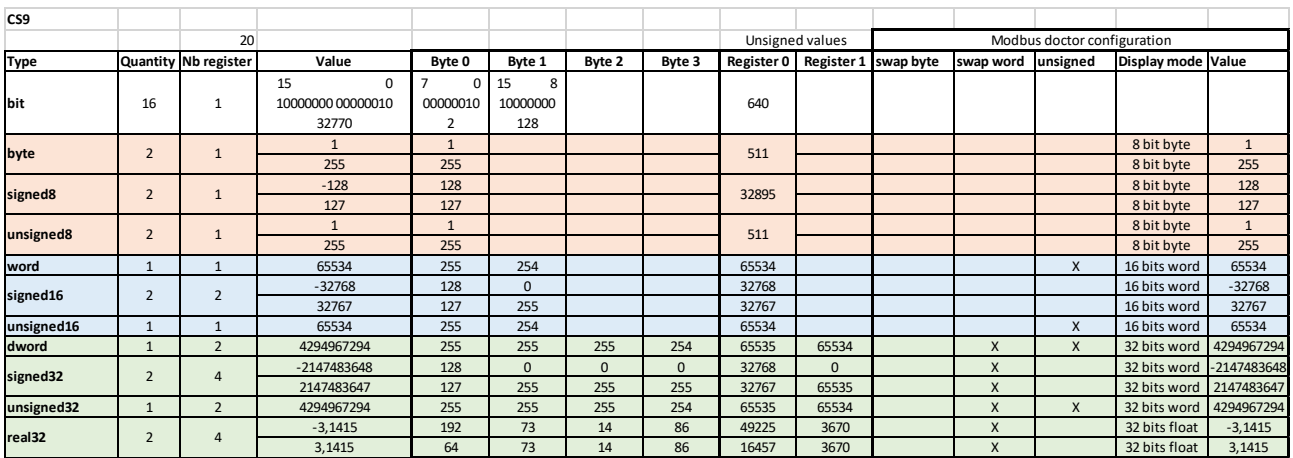

Sign not taken into account by Modbus doctor on 8 bit byte

### <span id="page-11-0"></span>**5 Modbus server on CS8C**

Coils are merged internally in a single table with first the Status coils and then the Input coils.

From the CS8C point of view, first the digital input than the digital output.

From the master point of view, first the digital output than the digital input.

Registers are merged internally in a single table with first the Holding registers and then the Input registers.

From the CS8C point of view, first the analog input than the analog output.

From the master point of view, first the analog output than the analog input.

Depending on what client equipment support, it could be interesting to have coils quantity as a multiple of 16 to prevent trouble with system managing only words.

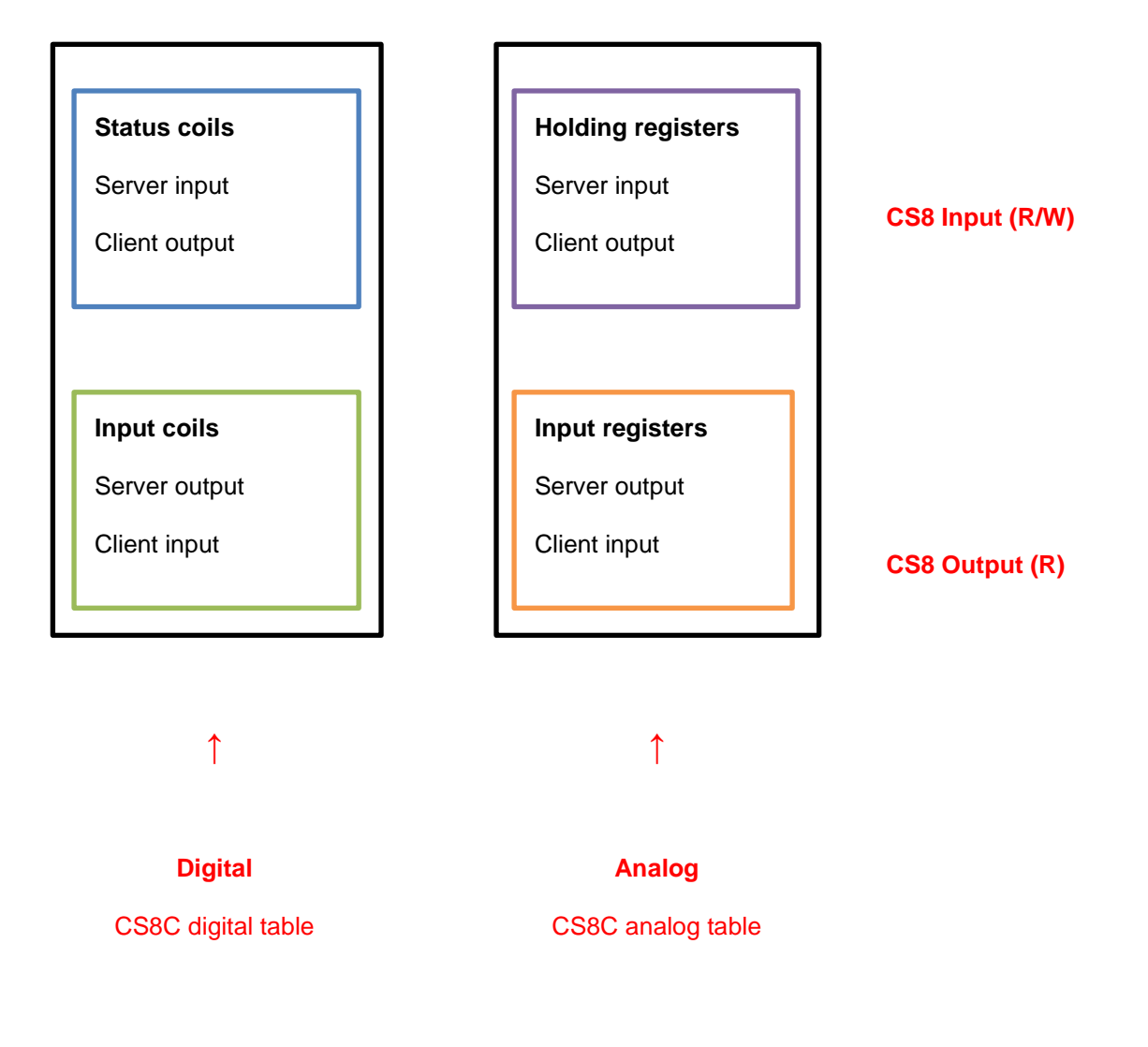

#### **5 - Modbus server on CS8C**

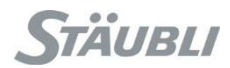

In SRS, select the controller in the cell explorer, make a right click on it and select "Physical IOs", then "Modbus IO config".

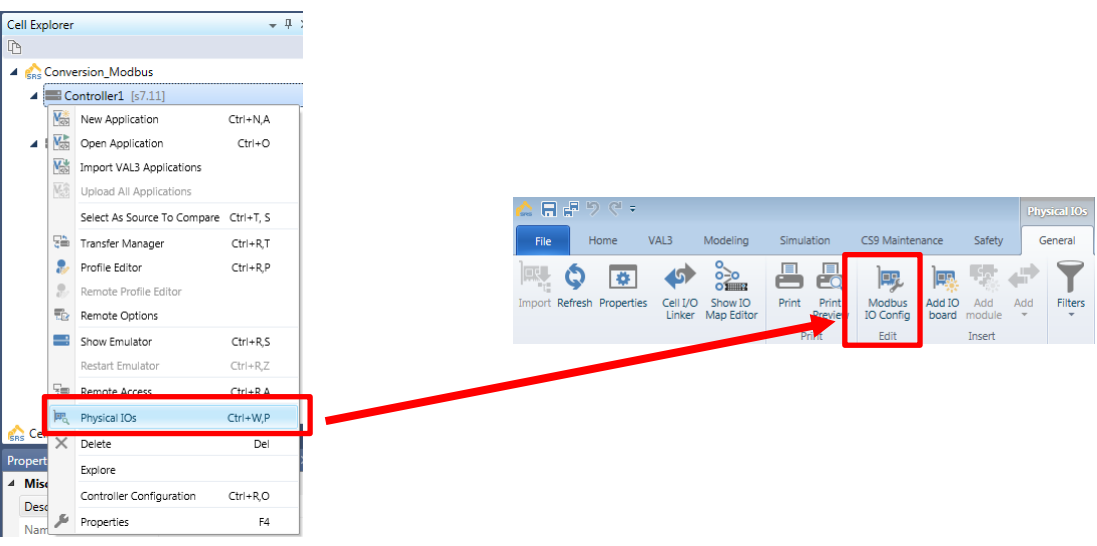

Do not change "Topic name" and "TCP port".

Connection number can be adjust if needed (more than one client, client disconnections …)

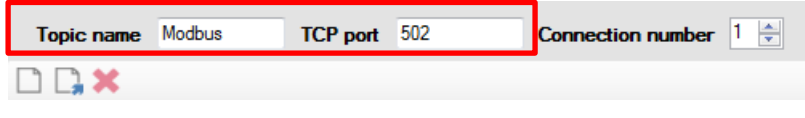

 $\Box$  Add a new item at the bottom of the list

Add a new item above the selected item

Transfe Manage

**X** Delete the selected item

Do the proper configuration

Save it as "modbus.xml" (SRS place you in the right folder)

With "Transfer manager", send the "Modbus" configuration to the controller.

Reboot the controller in order to take into account the new configuration.

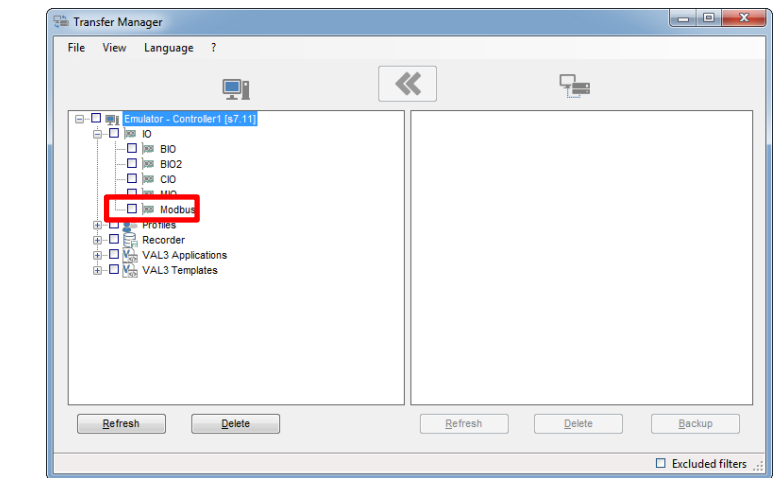

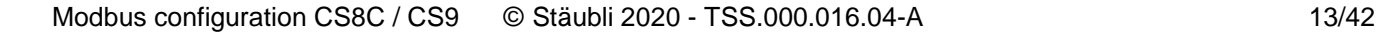

### <span id="page-13-0"></span>5.1 Example with a PLC/screen configured as a client

In this example, the client has 12 digital outputs, 10 digital inputs, 2 analog outputs, 4 analog inputs.

In order to prevent issues we will round up digital outputs and inputs to the next 16 multiple.

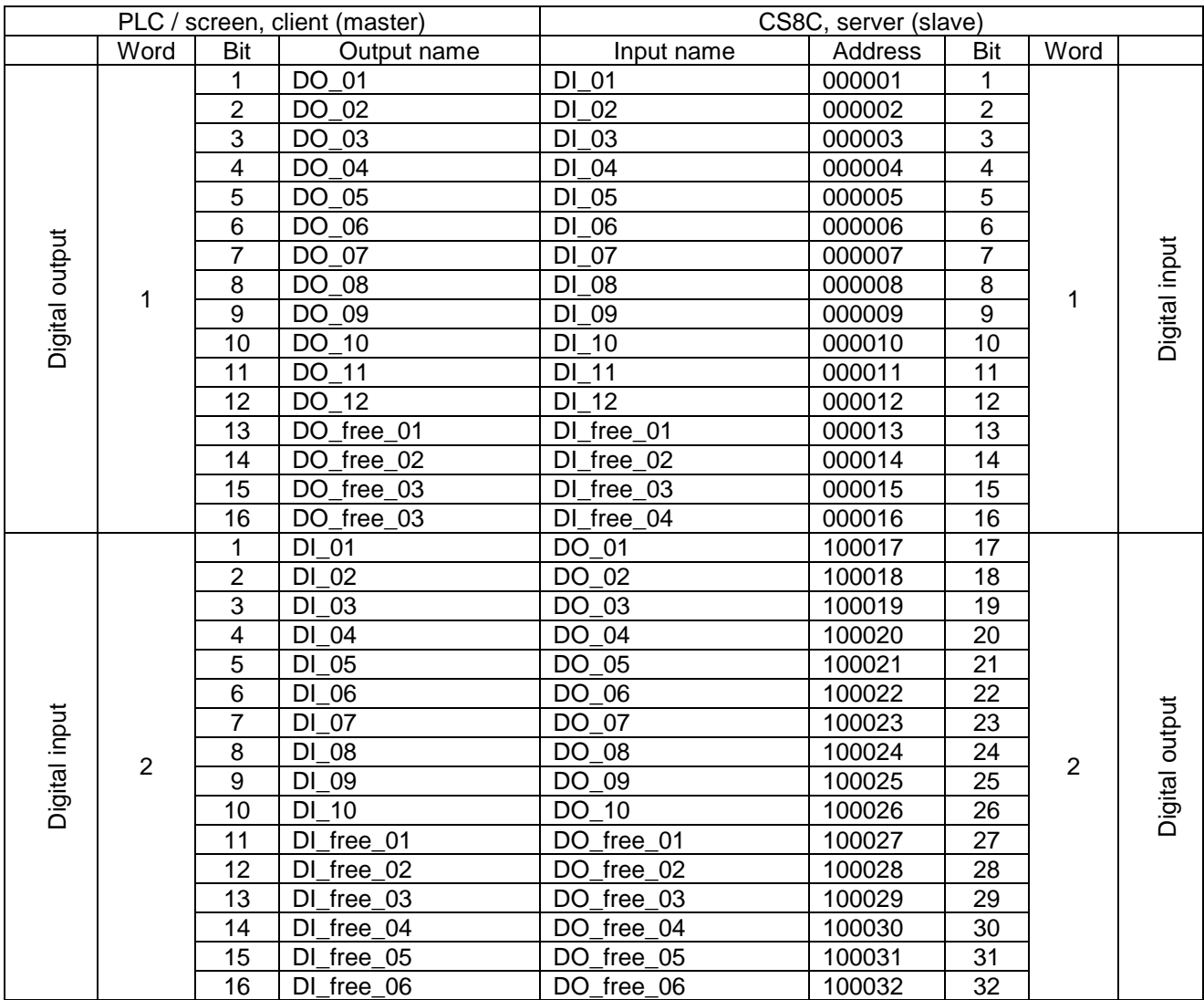

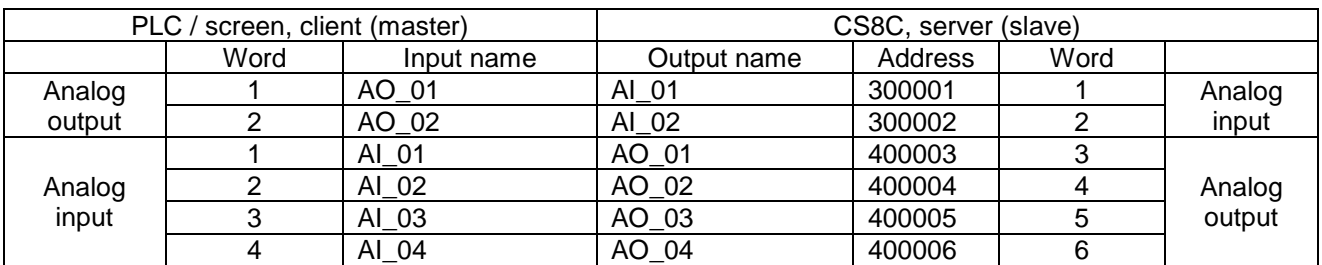

Start by adding 16 items that you configure as "bit" and "CS8 input (R/W)". Name them properly; they will correspond to client digital outputs (12 digital outputs and 4 free to reach 16).

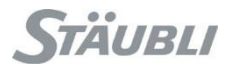

Add 16 items that you configure as "bit" and "CS8 output (R)". Name them properly; they will correspond to client digital inputs (10 digital inputs and 6 free to reach 16).

Add 2 items that you configure as "word" and "CS8 input (R/W)". Name them properly; they will correspond to client analog outputs (2 analog outputs).

Add 4 items that you configure as "word" and "CS8 output (R)". Name them properly; they will correspond to client analog inputs (4 analog inputs).

You should get below result.

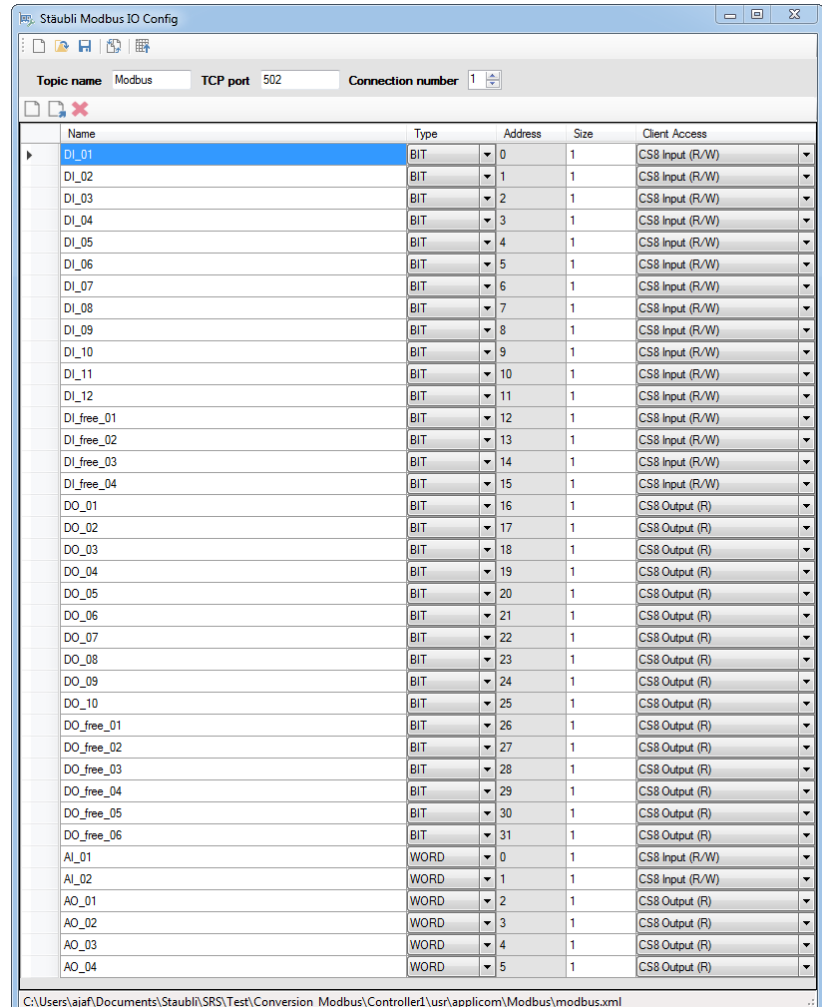

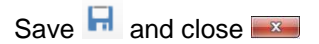

### You now have all your IOs available in SRS and you just have to link VAL3 variables with physical IOs.

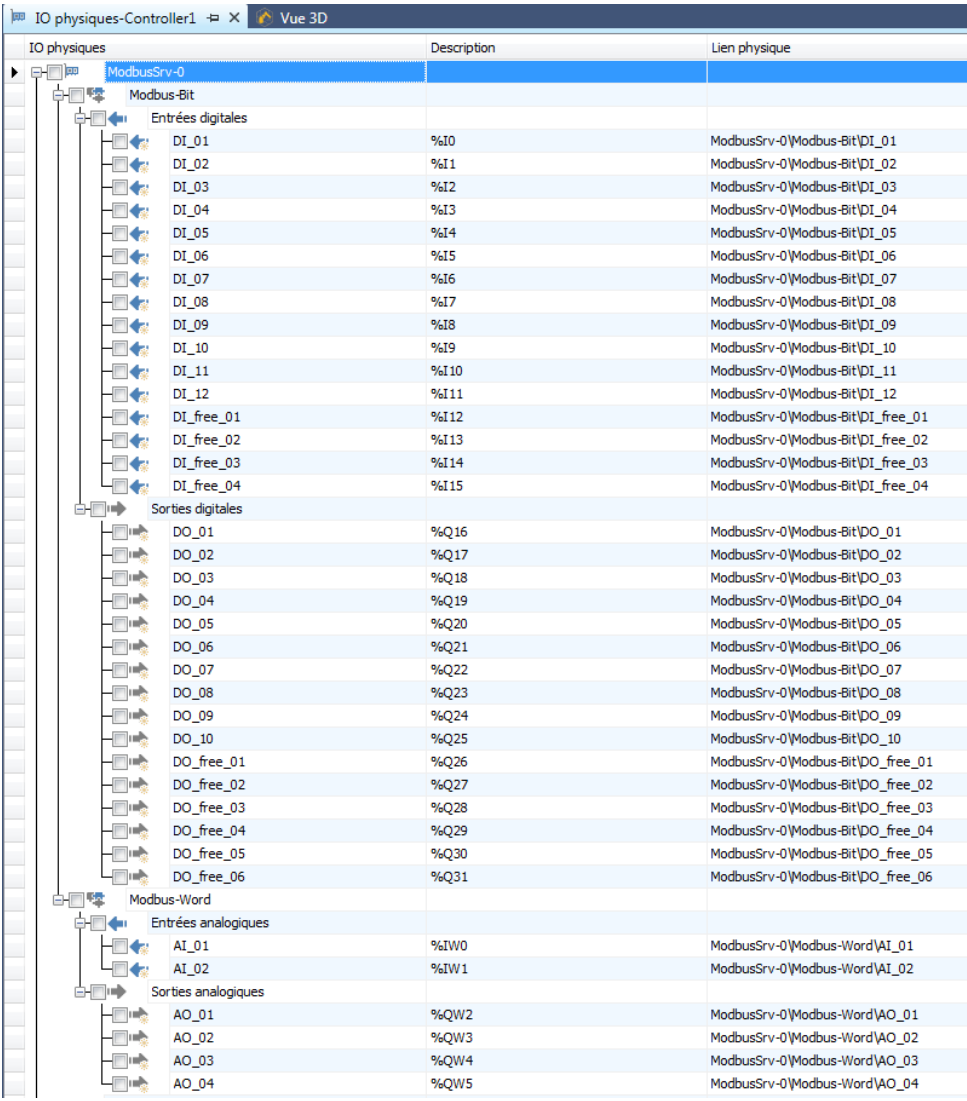

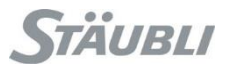

### <span id="page-16-0"></span>5.2 Example with a WAGO/STÄUBLI Modbus client (5109-8888)

That specific client has built-in:

- 2 bit output: a life bit and one unused
- 2 analog output: a version number and one unused

It is after those that, respectively, bit output then bit input and analog output then analog input appears.

We have 12 digital outputs, 10 digital inputs, 2 analog outputs, 4 analog inputs

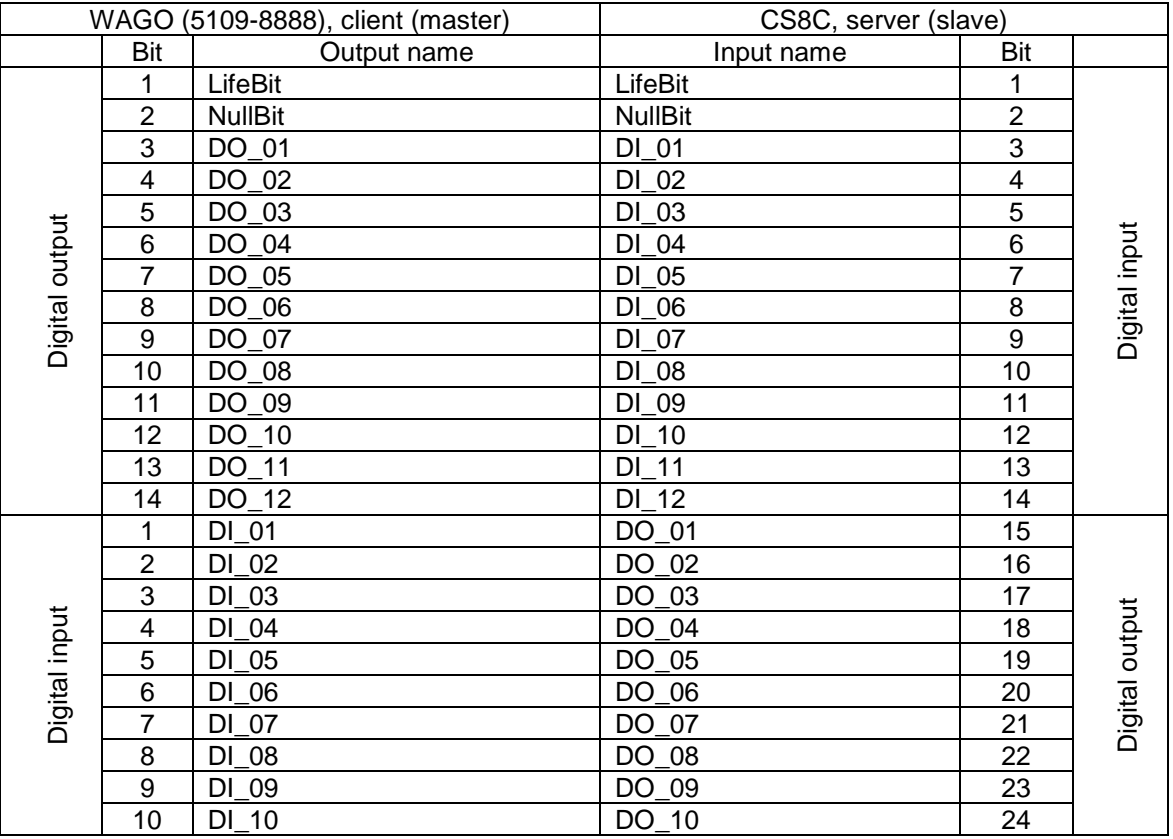

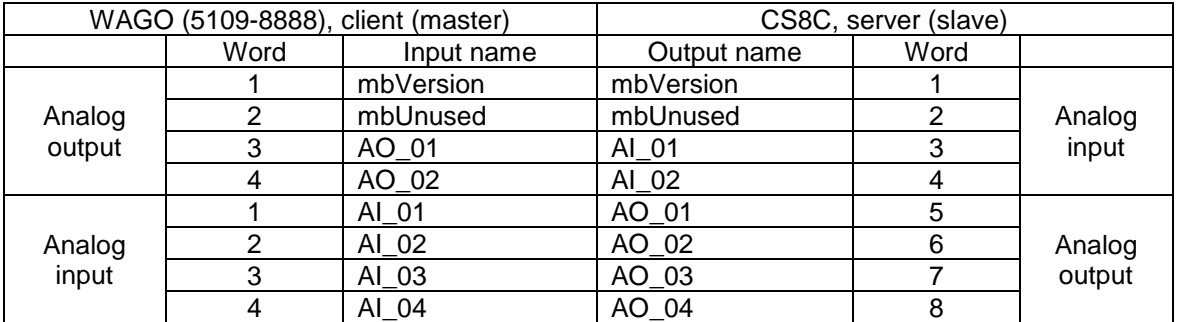

Start by adding 2 items that you configure as "bit" and "CS8 input (R/W)". Name them respectively LifeBit and NullBit, they correspond to 2 internal bit of WAGO 5109-8888.

Add 12 items that you configure as "bit" and "CS8 input (R/W)". Name them properly; they will correspond to WAGO 5109-8888 digital outputs.

Add 10 items that you configure as "bit" and "CS8 output (R)". Name them properly; they will correspond to WAGO 5109-8888 digital inputs.

Add 2 items that you configure as "word" and "CS8 input (R/W)". Name them respectively mbVersion and mbUnused.

Add 2 items that you configure as "word" and "CS8 input (R/W)". Name them properly; they will correspond to WAGO 5109-8888 analog outputs (2 analog outputs).

Add 4 items that you configure as "word" and "CS8 output (R)". Name them properly; they will correspond to WAGO 5109-8888 analog inputs (4 analog inputs).

You should get below result.

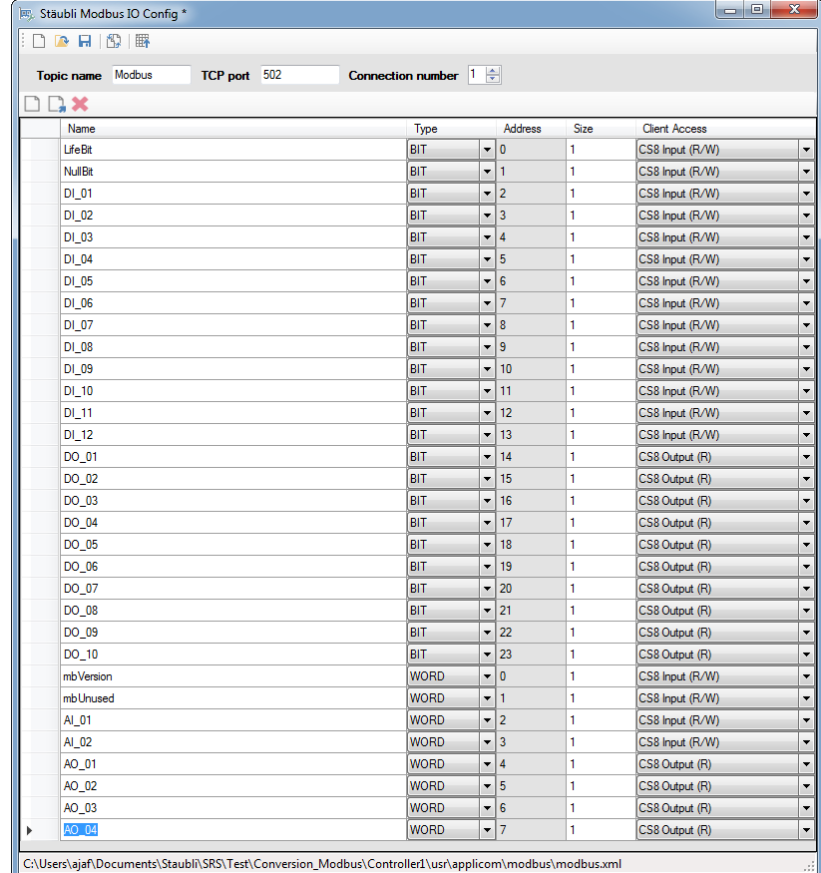

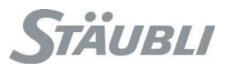

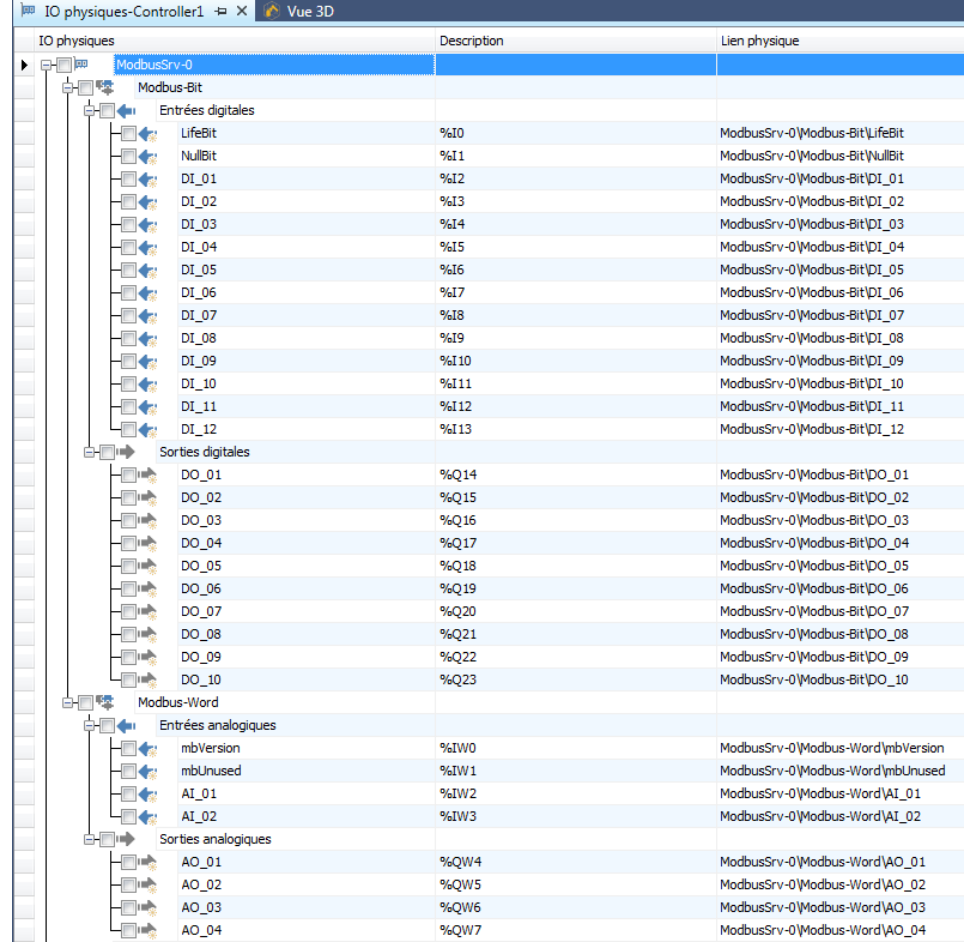

You now have all your IOs available in SRS and you just have to link VAL3 variables with physical IOs.

Below, corresponding WAGO coupler configuration set to use automatic configuration.

Login: admin

Password: wago

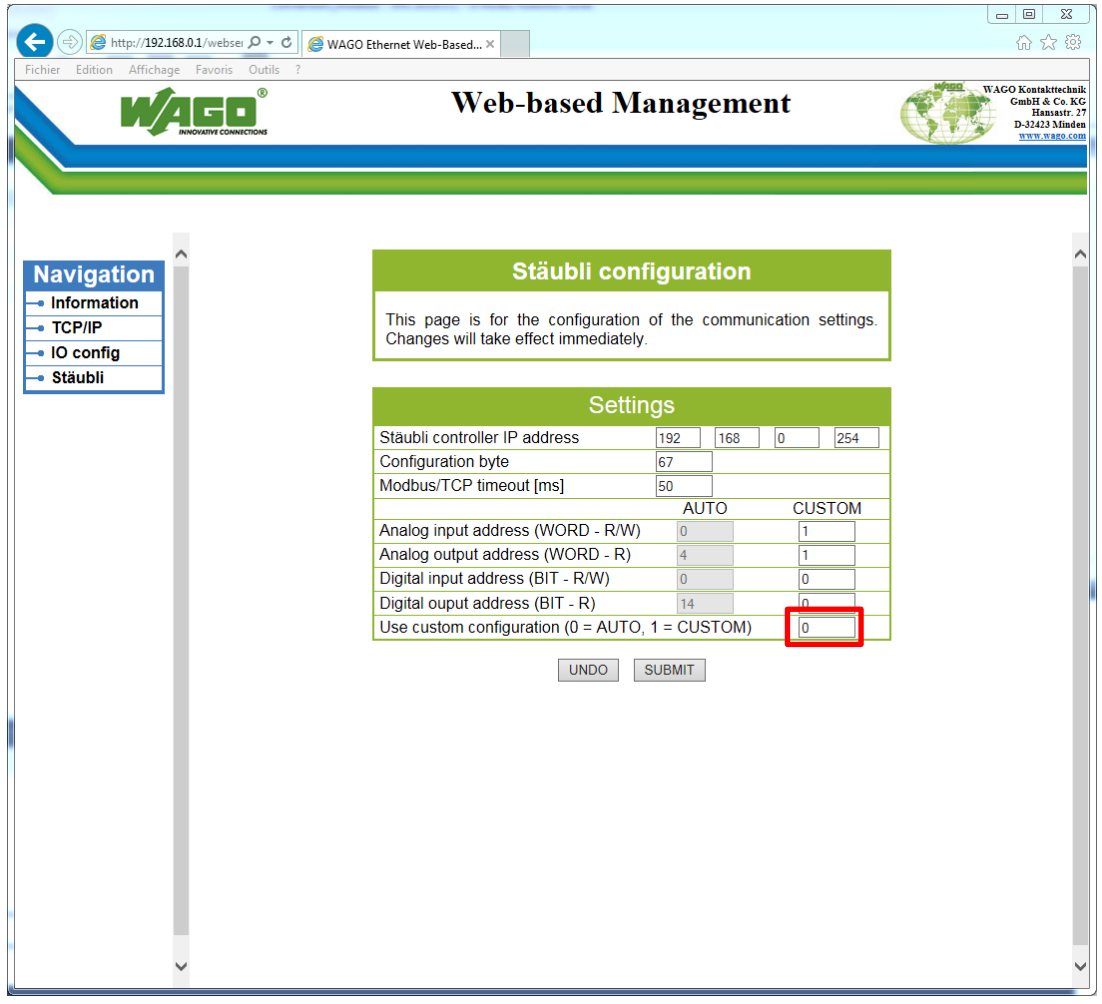

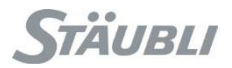

### <span id="page-21-0"></span>**6 Modbus server on CS9**

All is managed internally as word but stored as 2 bytes.

Holding registers follow status coils in a single table.

Input registers follow input coils in a single table.

That is why you must always have a multiple of 16 for coils to fill a word multiple.

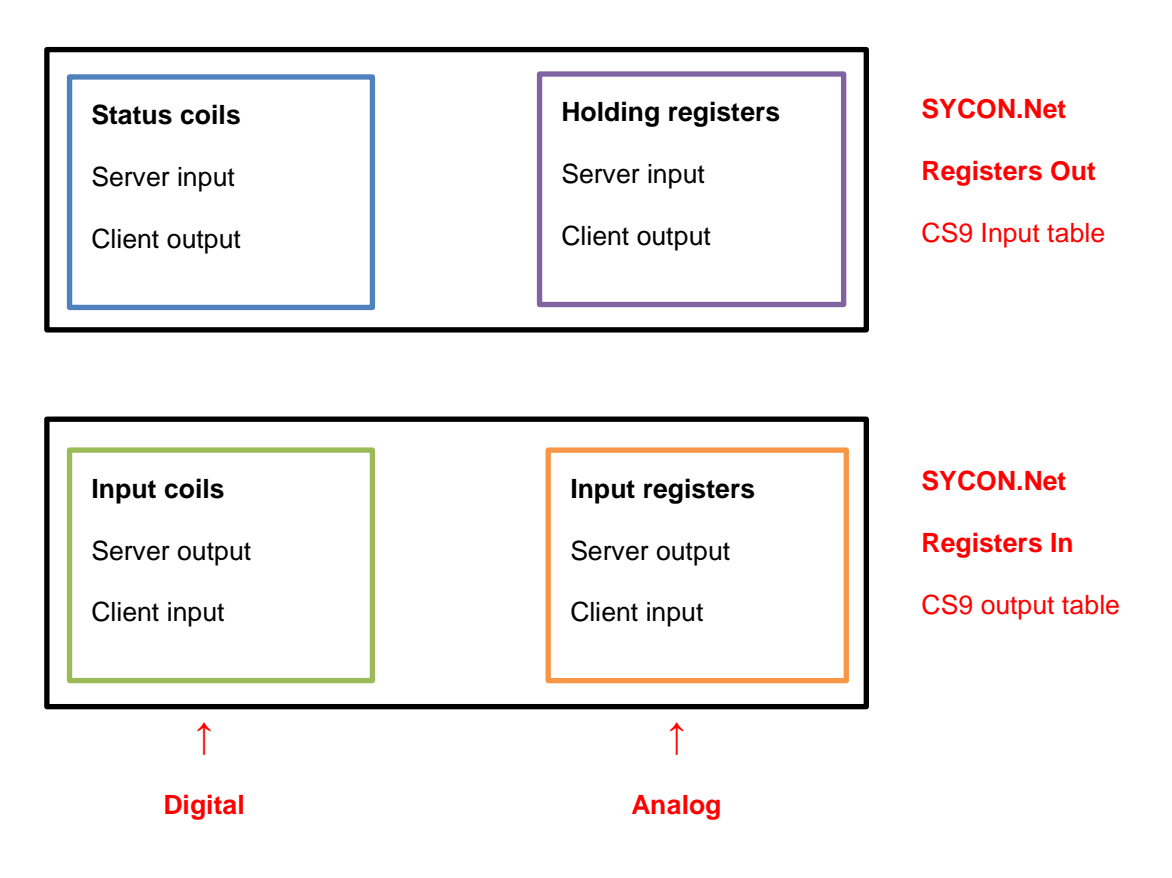

For data transmission, Modbus protocol specify that values must be encoded as big endian (Most Significant Byte first then Last Significant Byte).

On CS9 this also apply on coils for their internal storage, thus you will have a swap between first 8 coils and last 8 coils:

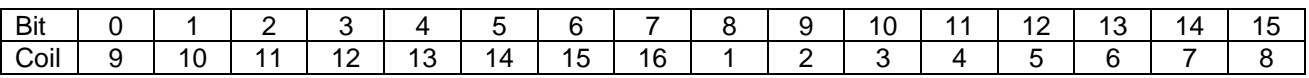

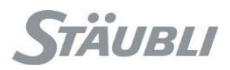

In SRS, select the controller in the cell explorer, make a right click on it and select "Physical IOs", "Add IO board", "Open Modbus/TCP – Client/Server – J207/J208 – RE/OMB"

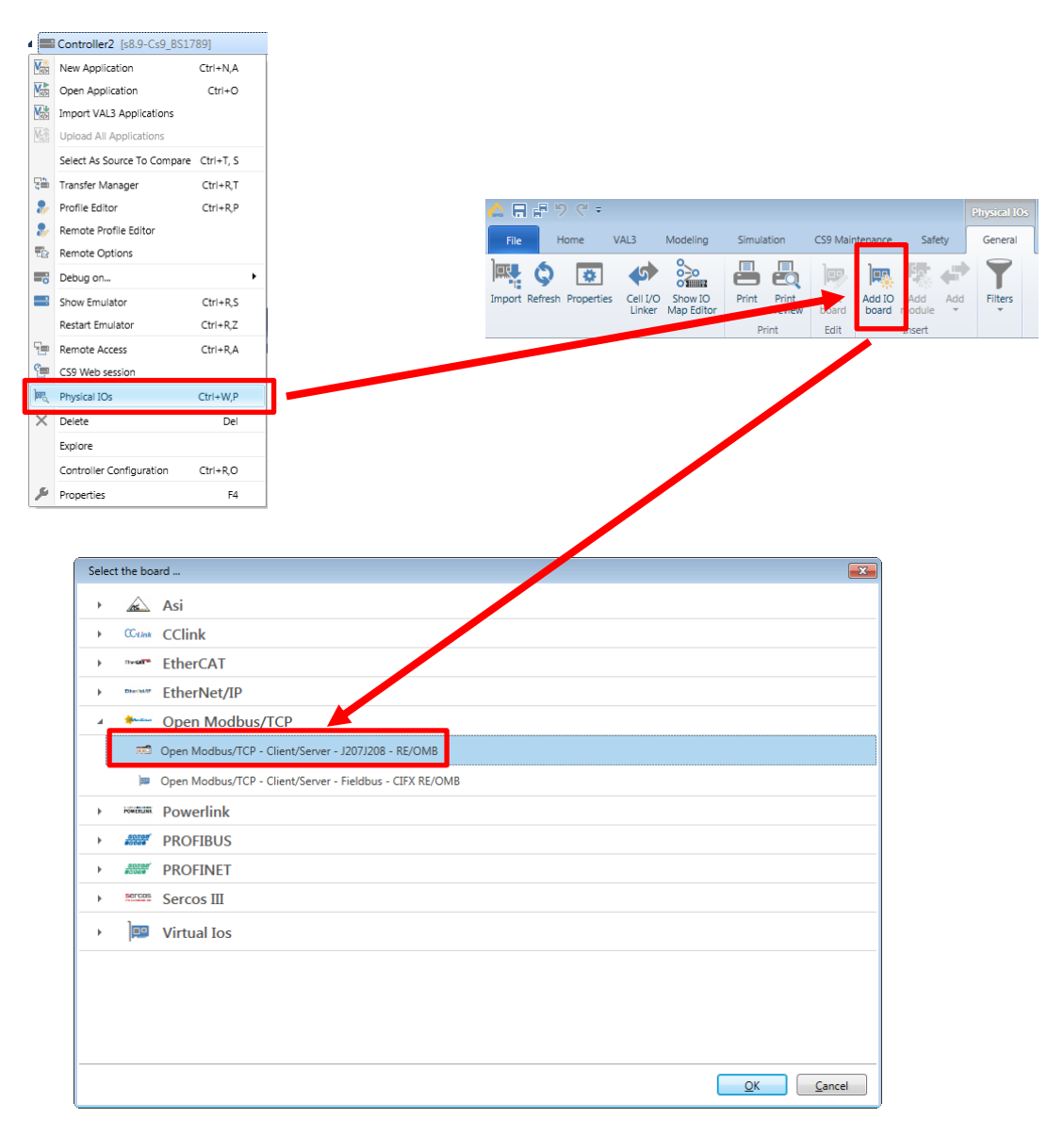

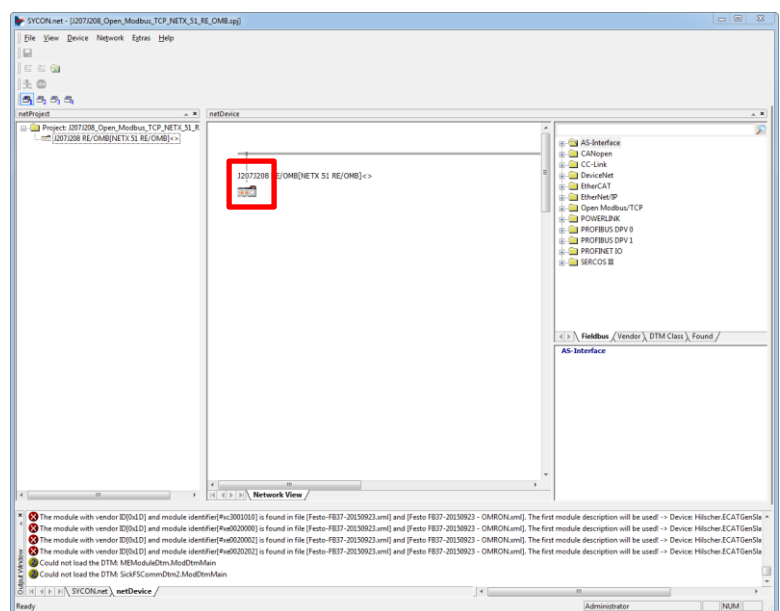

Select "Configuration" branch, select "I/O Server". Check "Map FC1 and FC3" if input and output are merged in a single table (one for digital IO, one for analog IO).

Uncheck "DHCP", enable and set "IP address" and "Netmask". Here, you specify the server IP address.

Fill "Register Input" and "Register Output" size. Be careful as all detailed configuration you will do on next step will be lost if you change thoses values.

"Apply".

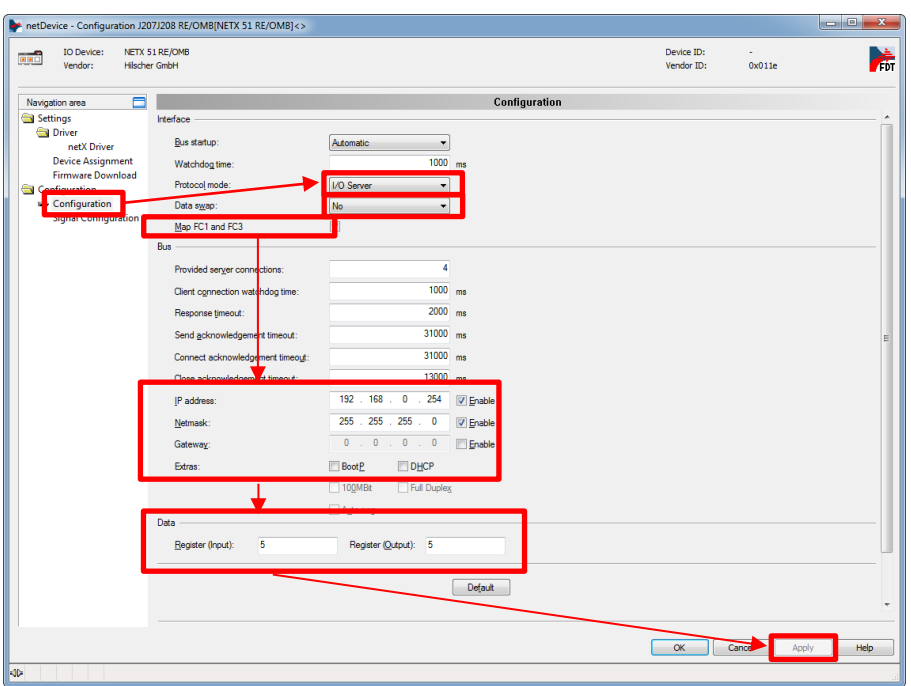

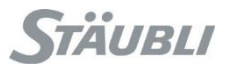

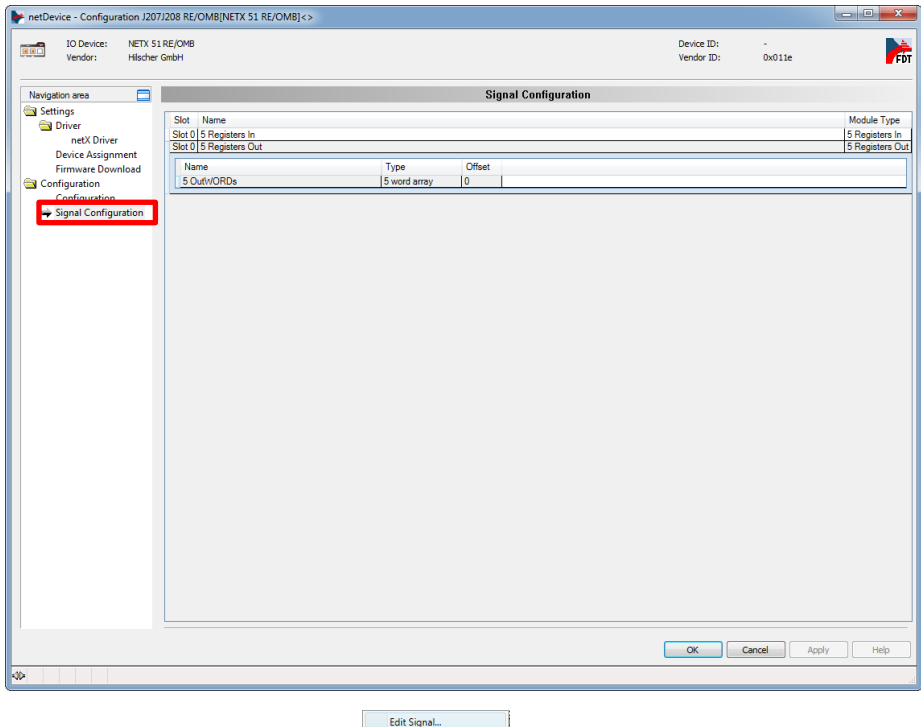

Right click on the array and select "Edit Signal" **Reset Array Addam** 

You can now split / merge / rename items.

Press "Apply" after each change to do it.

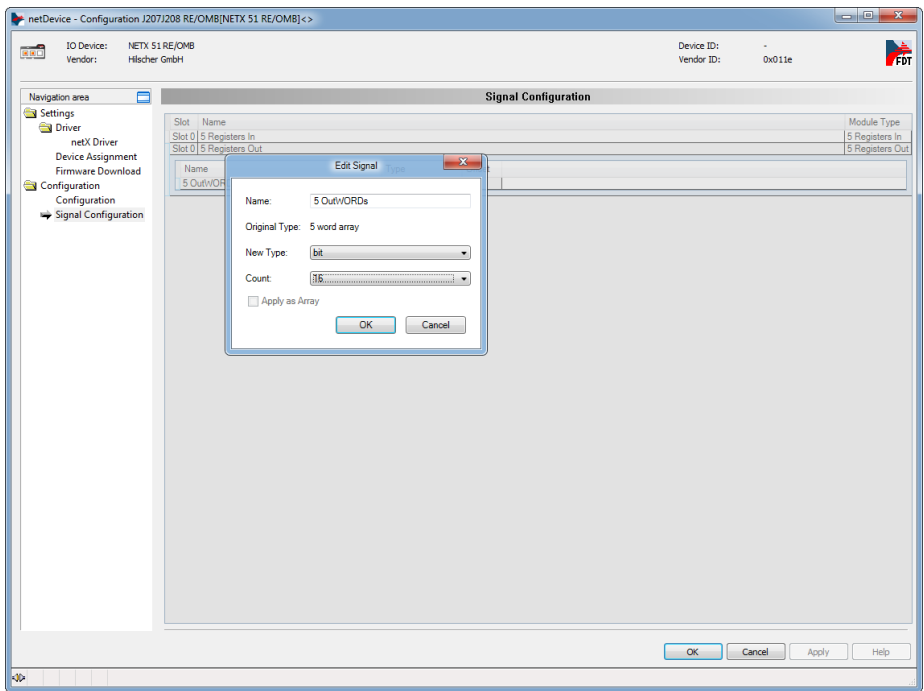

When finished, press "Ok" then "File", "Save" and close SYCON.

With "Transfer manager", send the "J207/J208" configuration to the controller.

Reboot the controller in order to take into account the new configuration.

Transfer<br>Manager

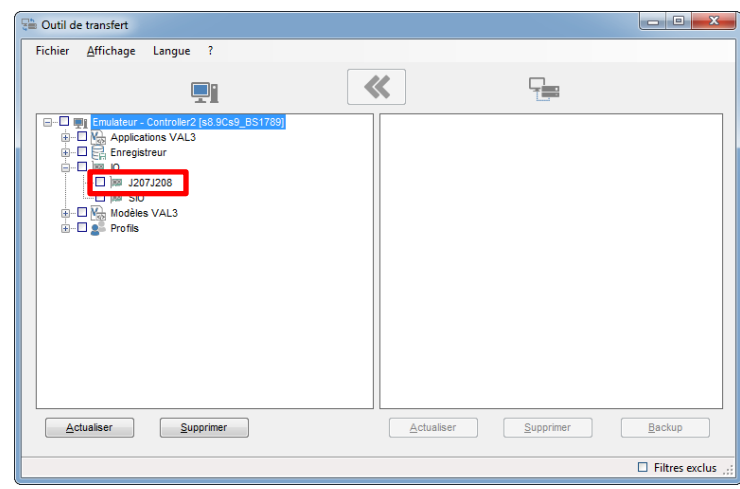

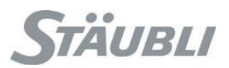

### <span id="page-26-0"></span>6.1 Example with a PLC/screen configured as a client

In this example, the client has 12 digital outputs, 10 digital inputs, 2 analog outputs, 4 analog inputs. In order to prevent issues we will round up digital outputs and inputs to the next 16 multiple.

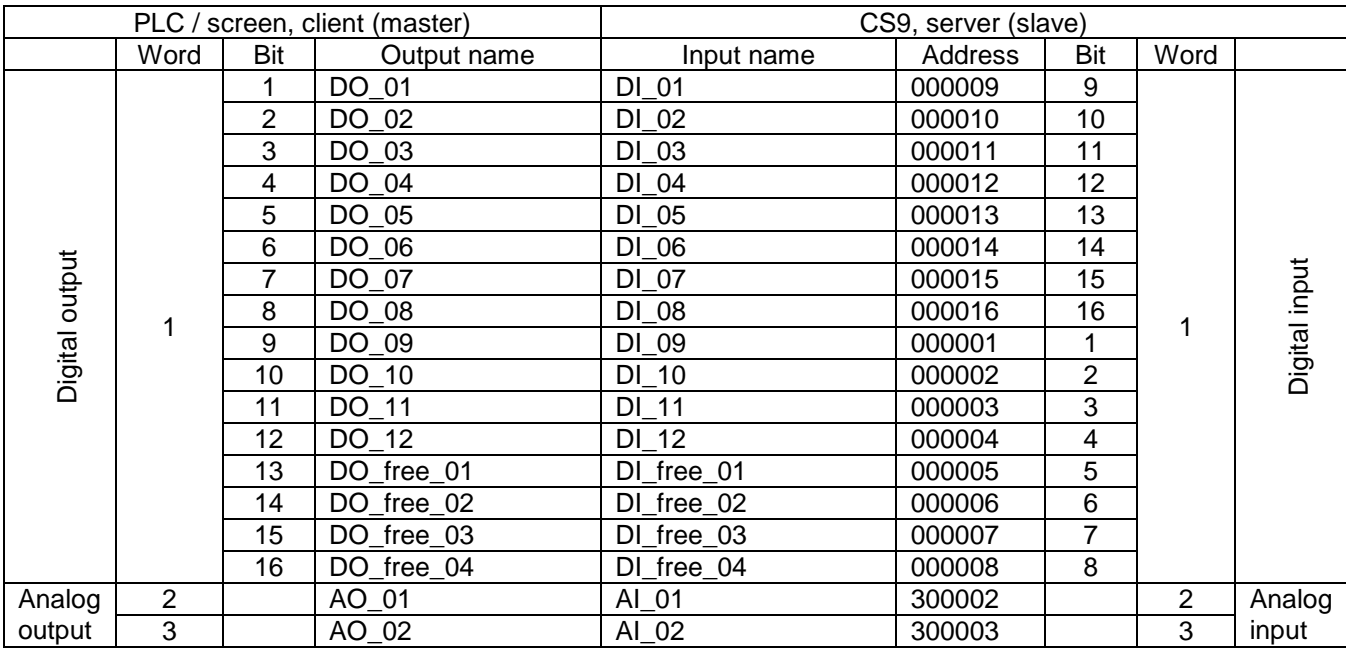

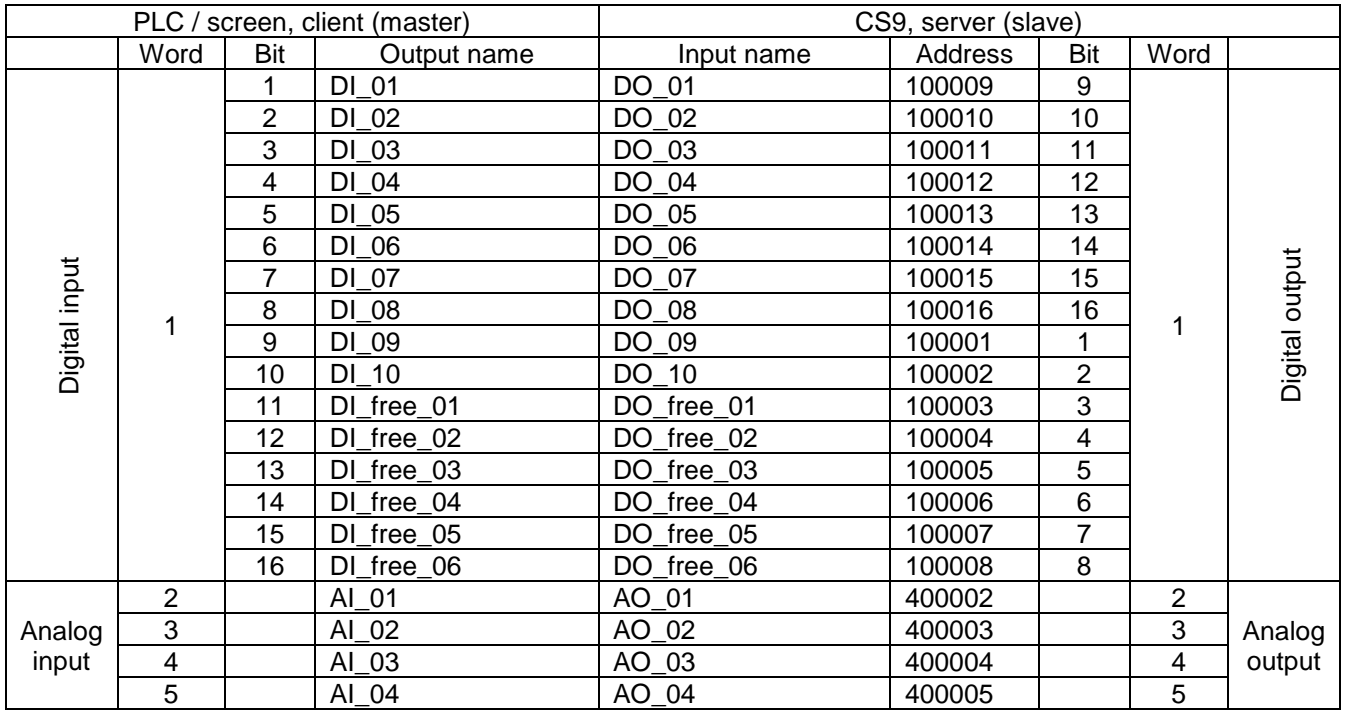

Above exchange table shows that we need 5 register (input) and 3 register (output).

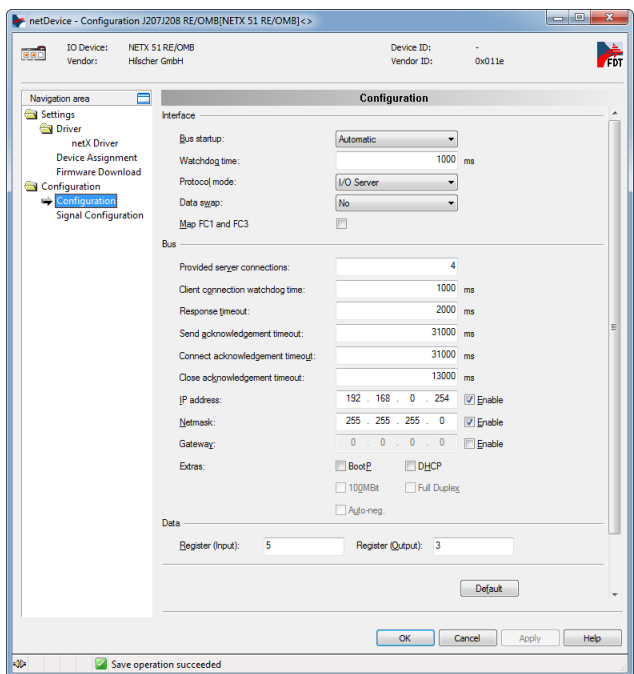

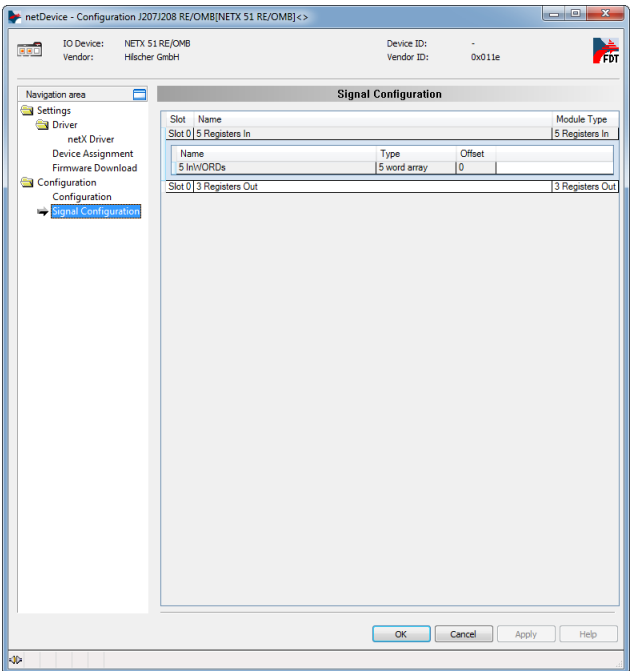

In "Signal Configuration", split "Registers In" and "Registers Out" as defined in the exchange table.

#### 6 - Modbus server on CS9

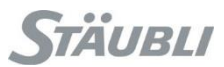

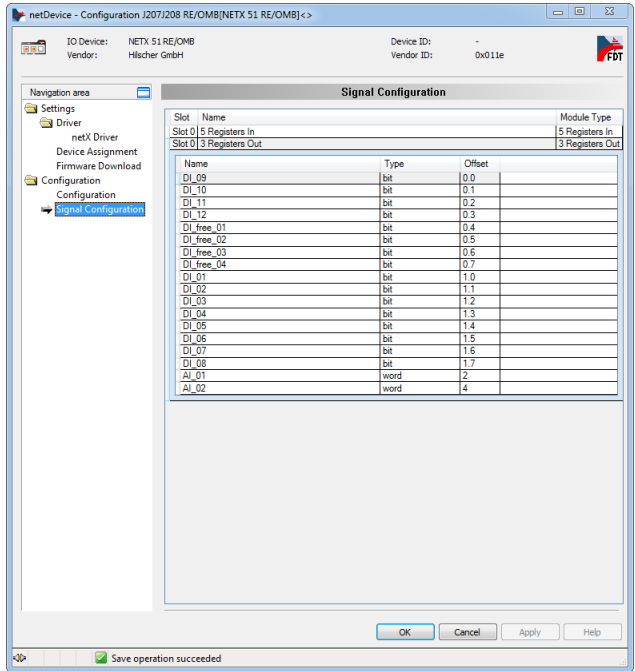

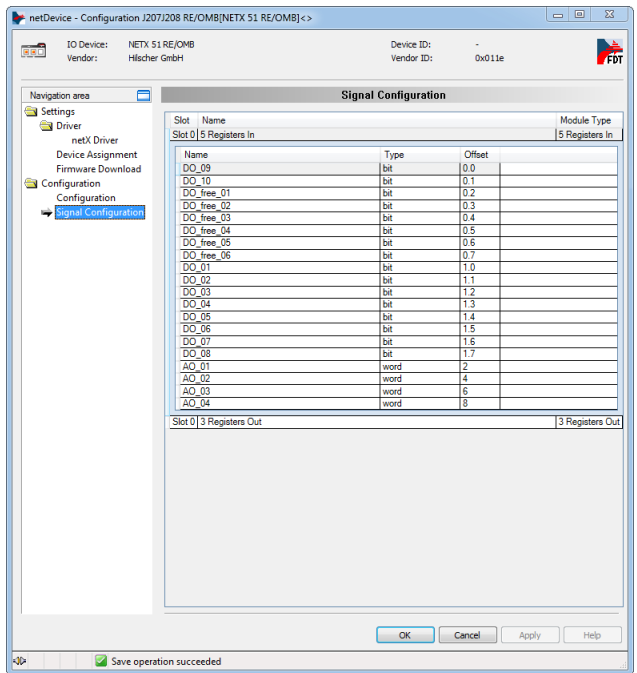

You now have all your IOs available in SRS and you just have to link VAL3 variables with physical IOs.

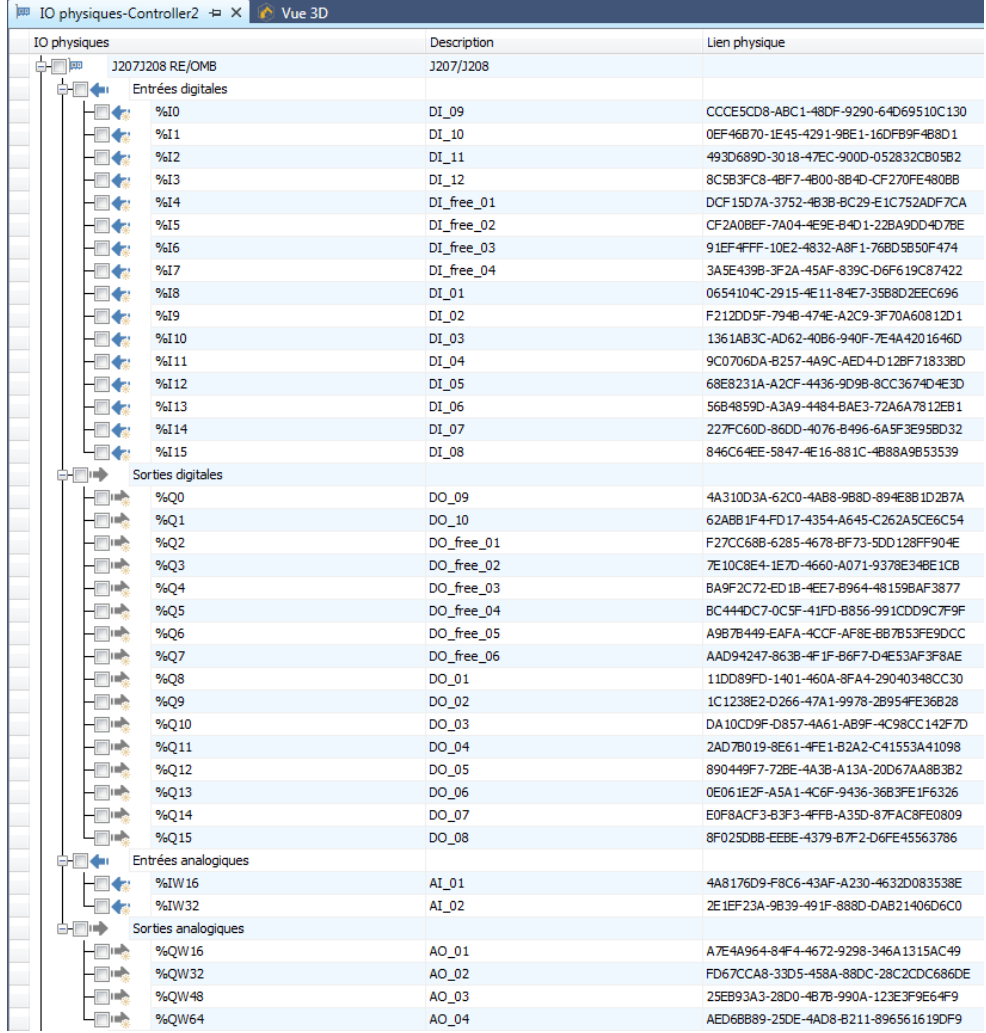

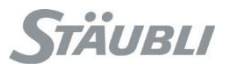

### <span id="page-30-0"></span>6.2 Example with a WAGO/STÄUBLI Modbus client (5109-8888)

That specific client has built-in:

- 2 bit output: a life bit and one unused
- 2 analog output: a version number and one unused

We have 12 digital outputs, 10 digital inputs, 2 analog outputs, 4 analog inputs

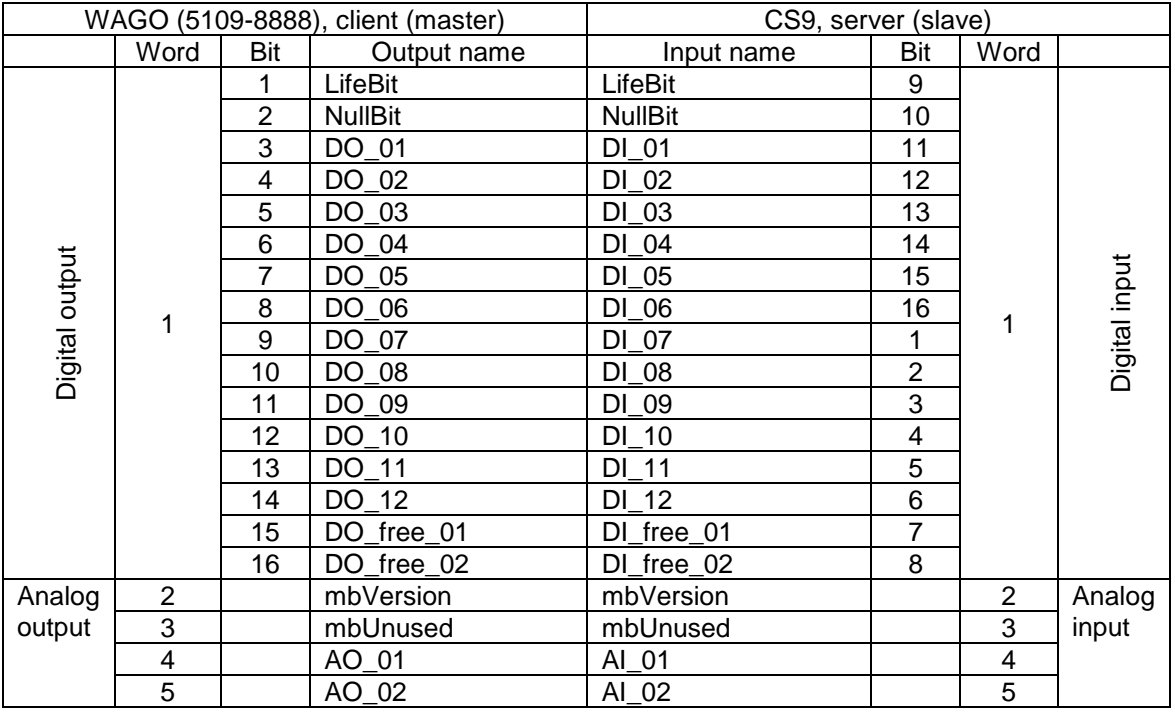

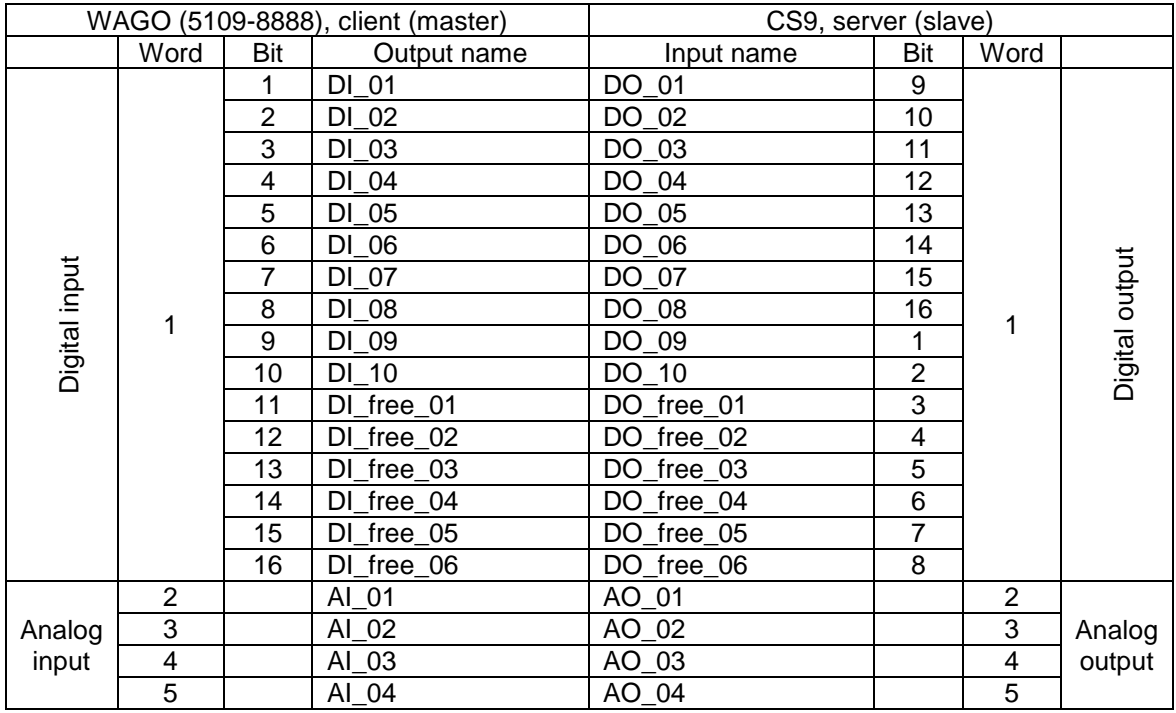

Below a sample SRS configuration for such client with 12 digital inputs, 8 digital outputs, 2 analog inputs and 4 analog outputs.

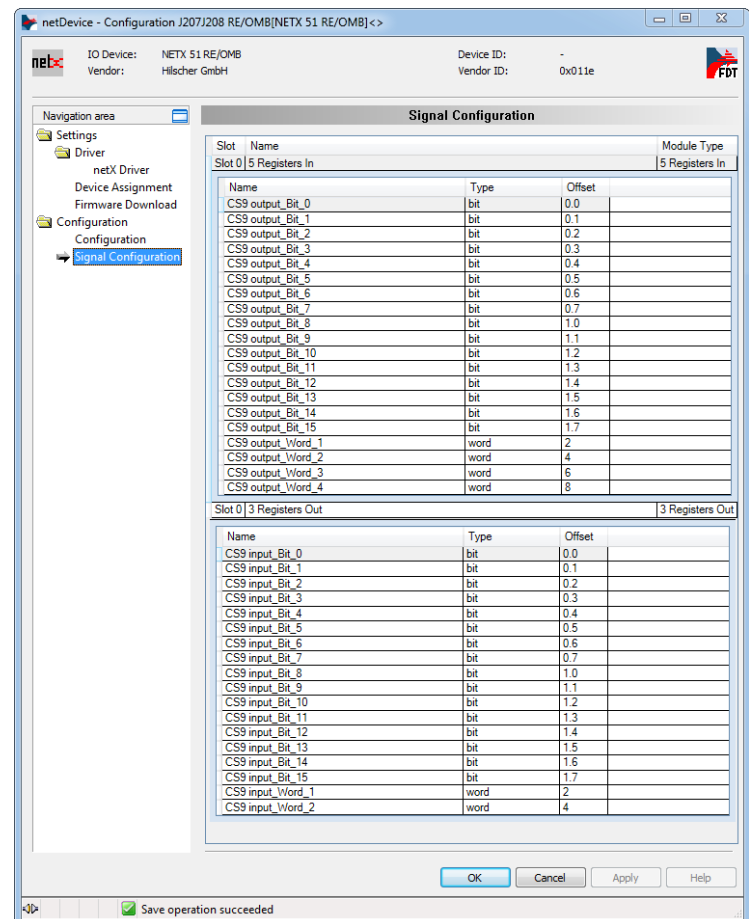

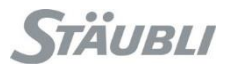

Below, corresponding WAGO coupler configuration where analog input and output must be shifted by the amount of word used for the bits and thus use a custom configuration.

Login: admin

Password: wago

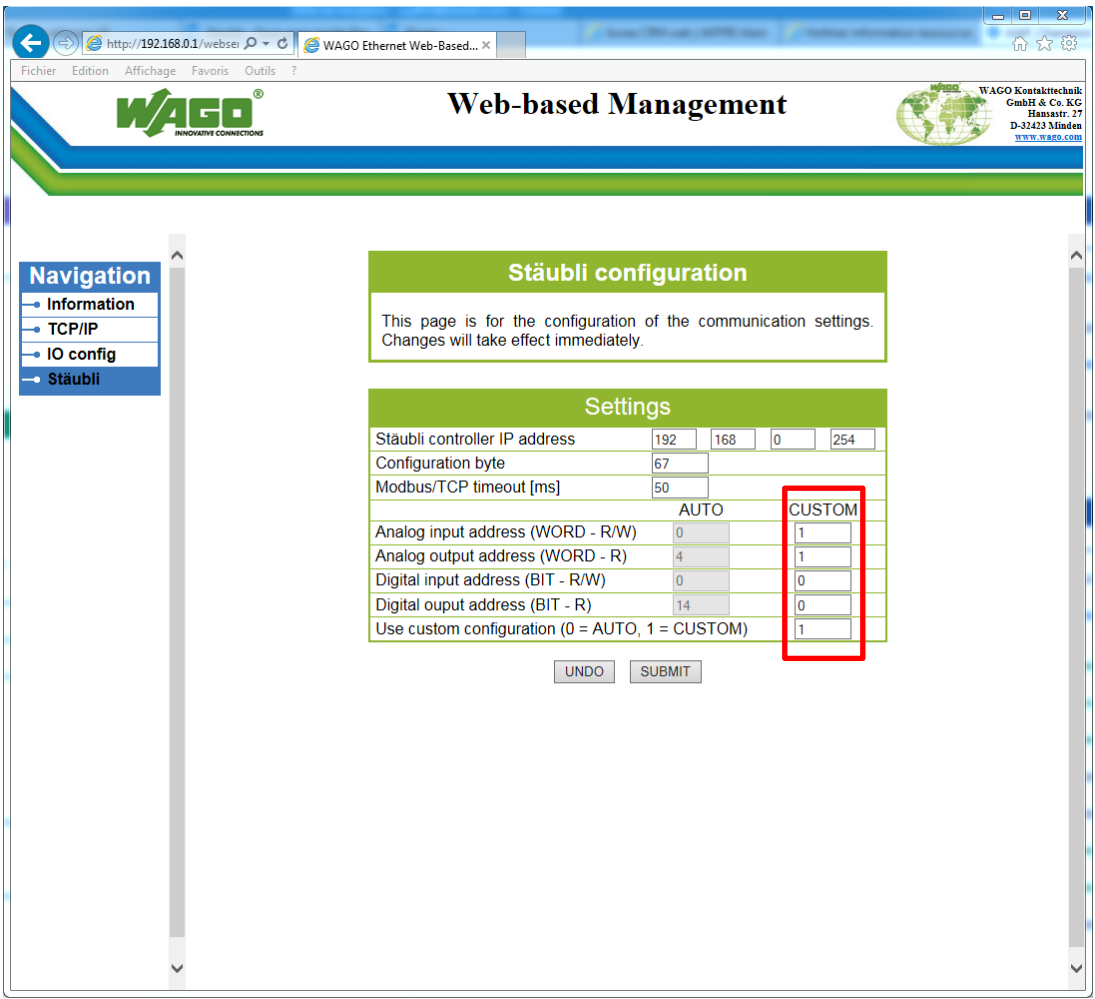

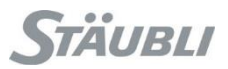

### <span id="page-34-0"></span>**7 Modbus client on CS9**

Internally, all is managed as word but stored in 2 bytes.

For data transmission, Modbus protocol specify that values must be encoded as big endian (Most Significant Byte first then Last Significant Byte).

On CS9 this also apply on coils for their internal storage, thus you will have a swap between first 8 coils and last 8 coils:

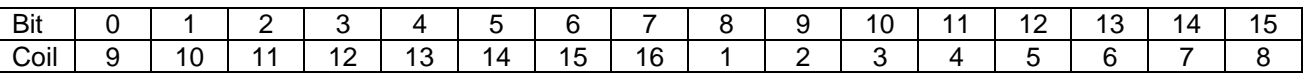

If you use "Data swap", coils (digital IOs) will be back in order but the 2 bytes used of registers (analog IOs) will be swapped also and thus may give erroneous value.

In SRS, select the controller in the cell explorer, make a right click on it and select "Physical IOs", "Add IO board", "Open Modbus/TCP – Client/Server – J207/J208 – RE/OMB"

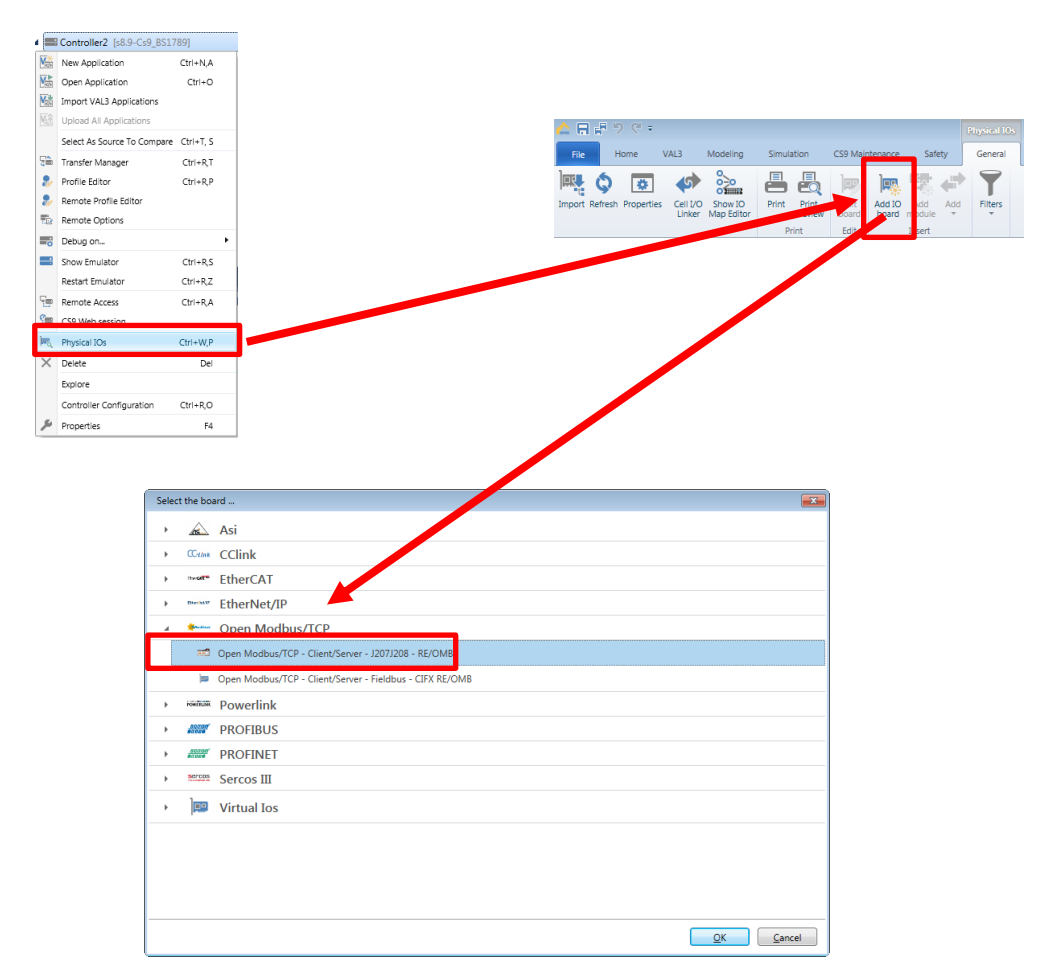

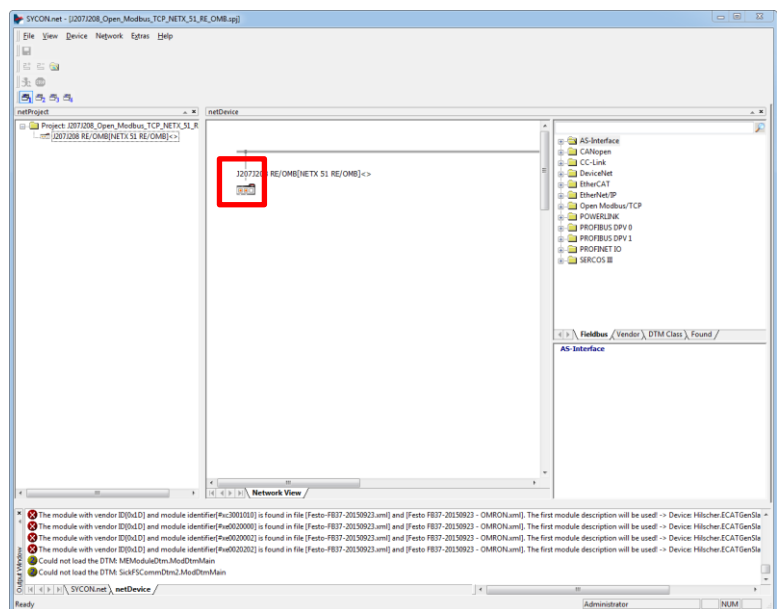

Select "Configuration" branch, select "Client".

Uncheck "DHCP", enable and set "IP address" and "Netmask". Here, you specify the client address. "Apply".

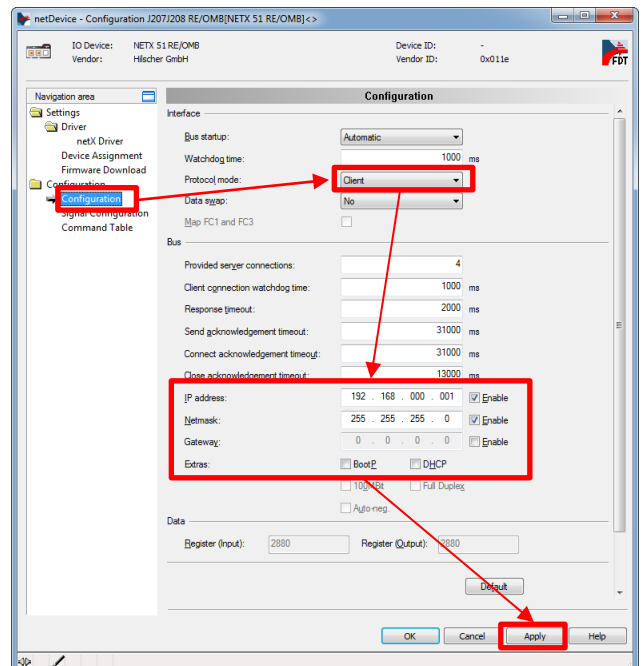

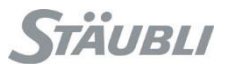

Select "Command table" branch.

Add as many device as needed

For each device, you specify the server IP address in "Device Address", Select the proper "Function code", specify the start "Address" and the "Number of Register".

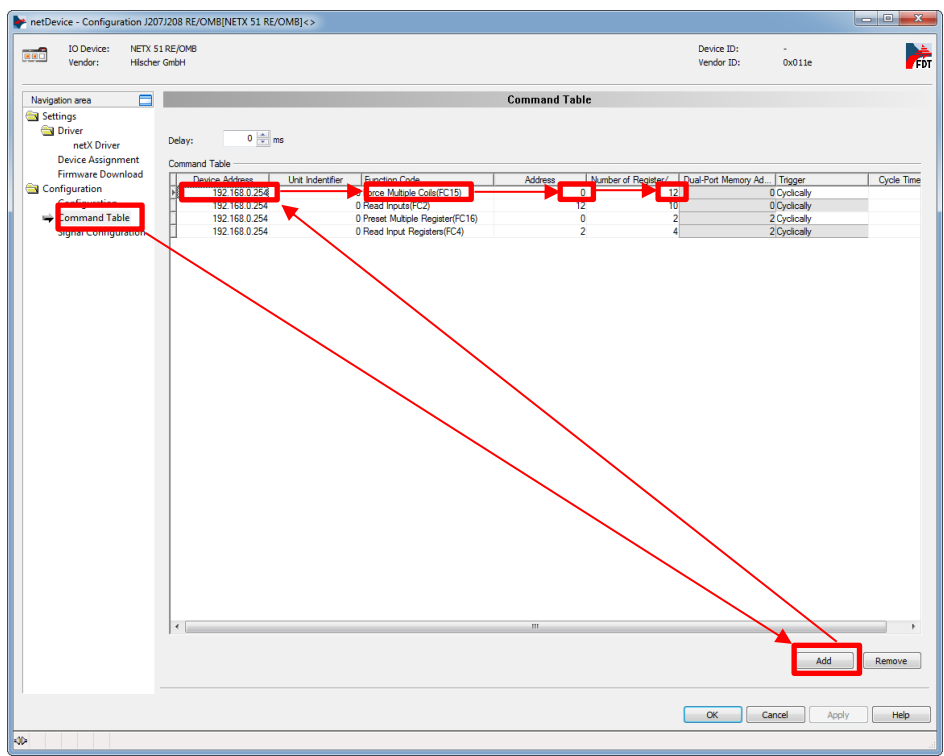

Select "Signal configuration" branch.

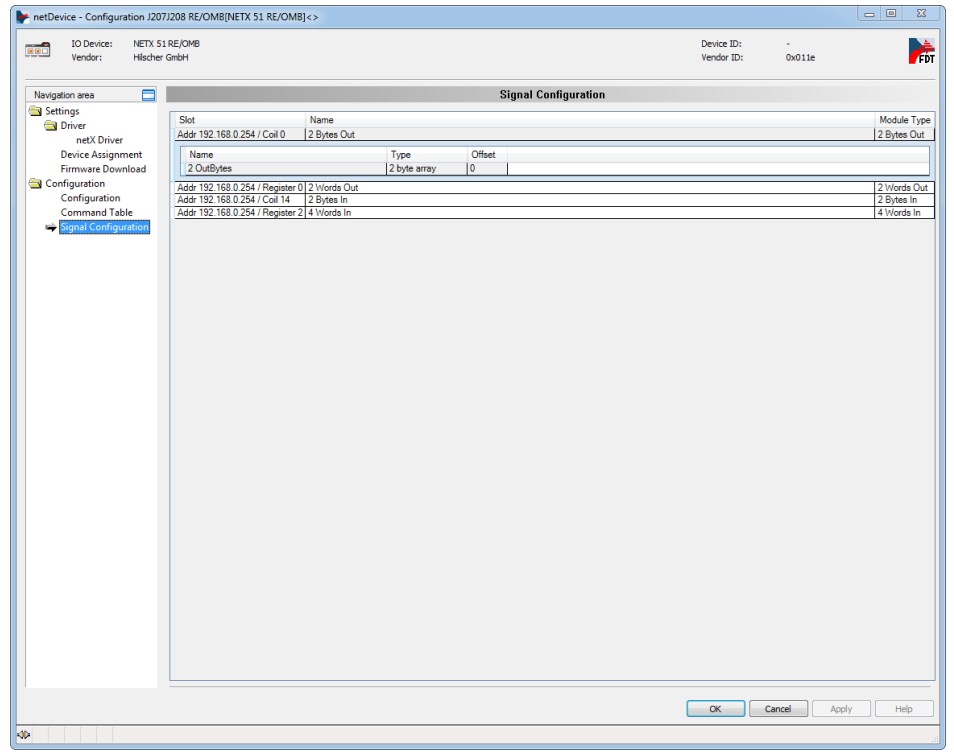

Split "Bytes Out", "Words Out", "Bytes In", "Words In" as defined in the exchange table.

When finished, press "Ok" then "File", "Save" and close SYCON.

With "Transfer manager", send the "J207/J208" configuration to the controller.

Reboot the controller in order to take into account the new configuration.

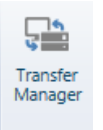

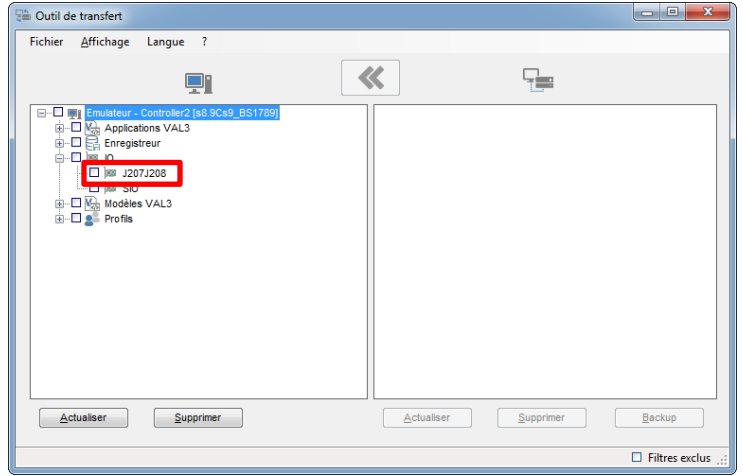

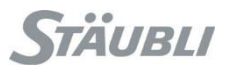

### <span id="page-38-0"></span>7.1 Example with a CS9 configured as a client connected to a CS8C as server

We have:

- 12 digital outputs, FC15, start at address 0, quantity 12
- 10 digital inputs, FC2, start at address 12 (the 12 digital outputs), quantity 10
- 2 analog outputs, FC16, start at address 0, quantity 2
- 4 analog inputs, FC4, start at address 2 (the 2 analog outputs), quantity 4

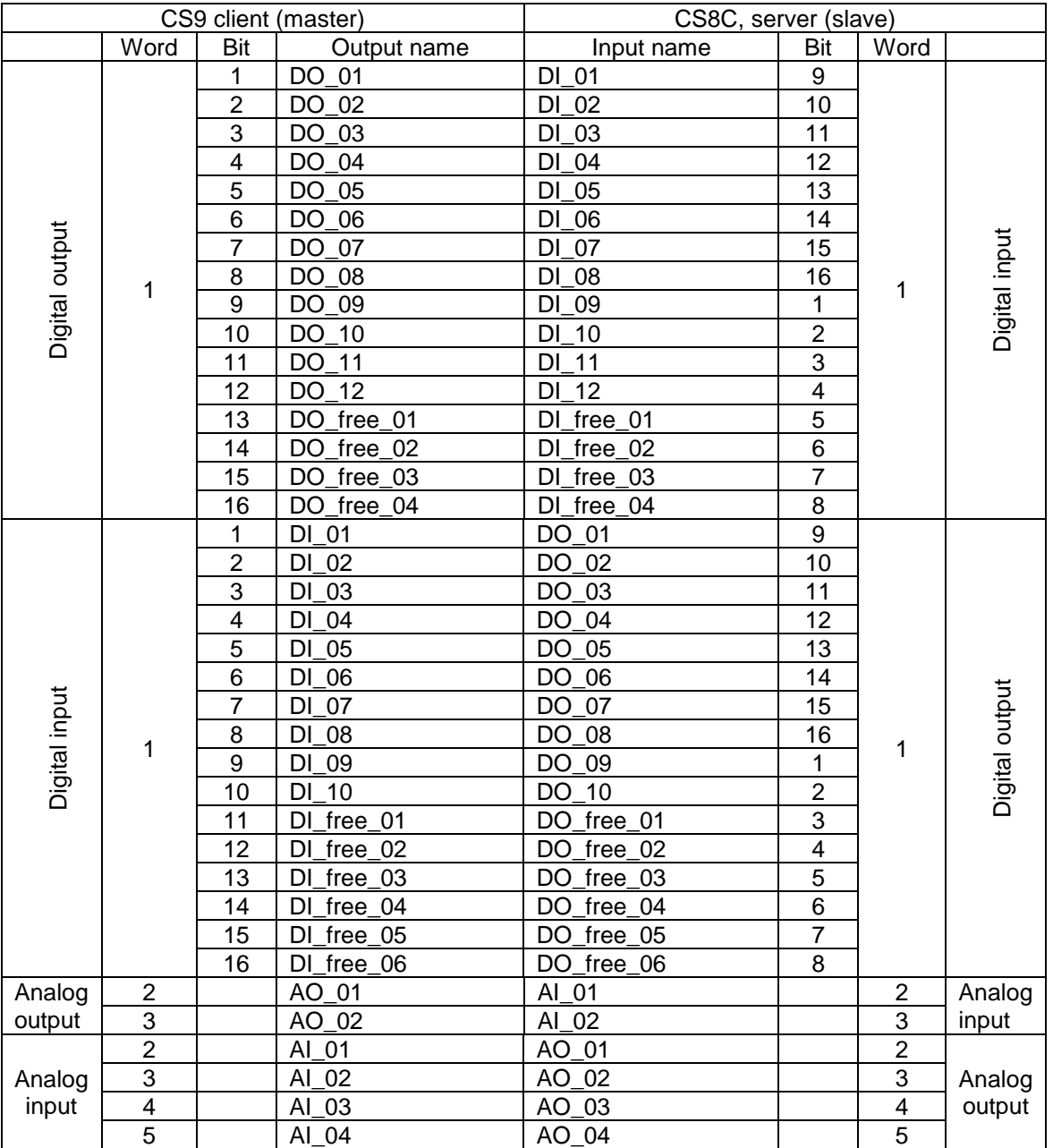

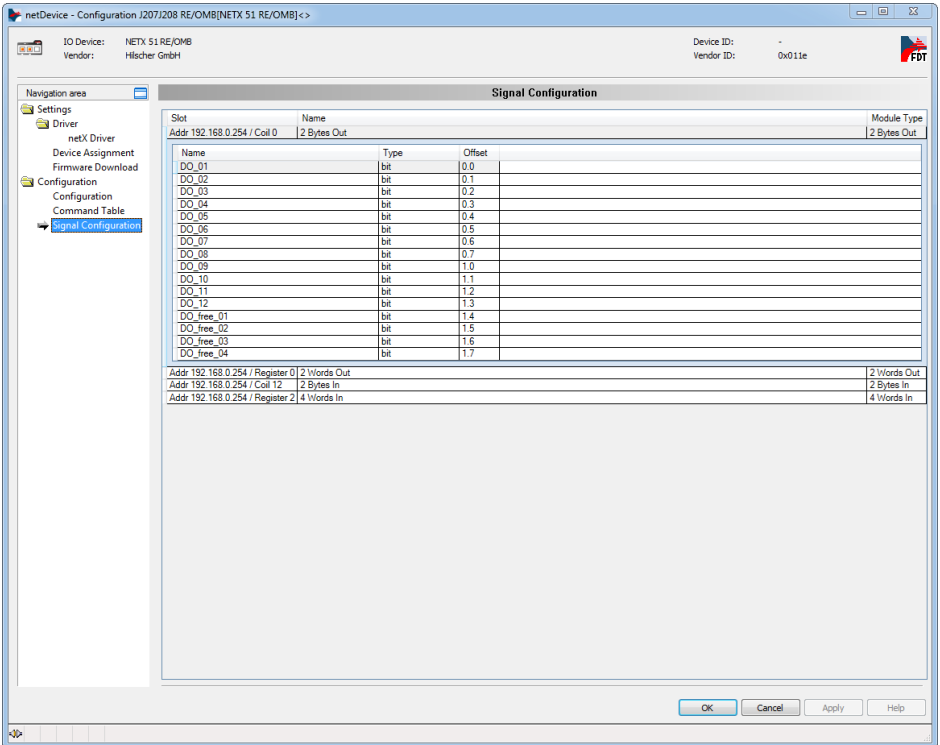

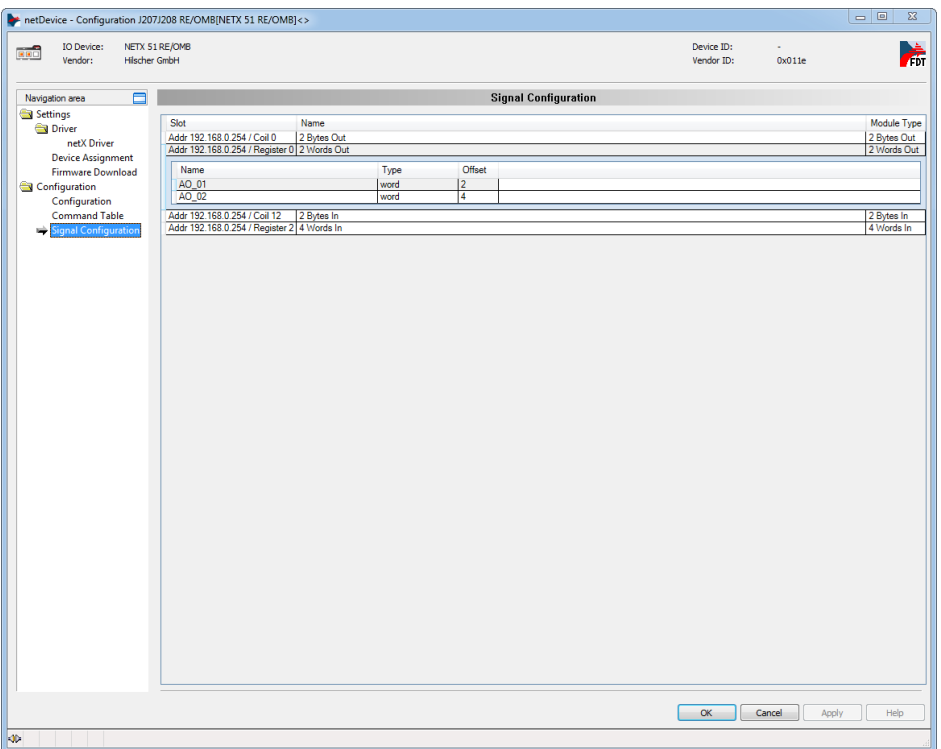

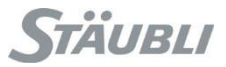

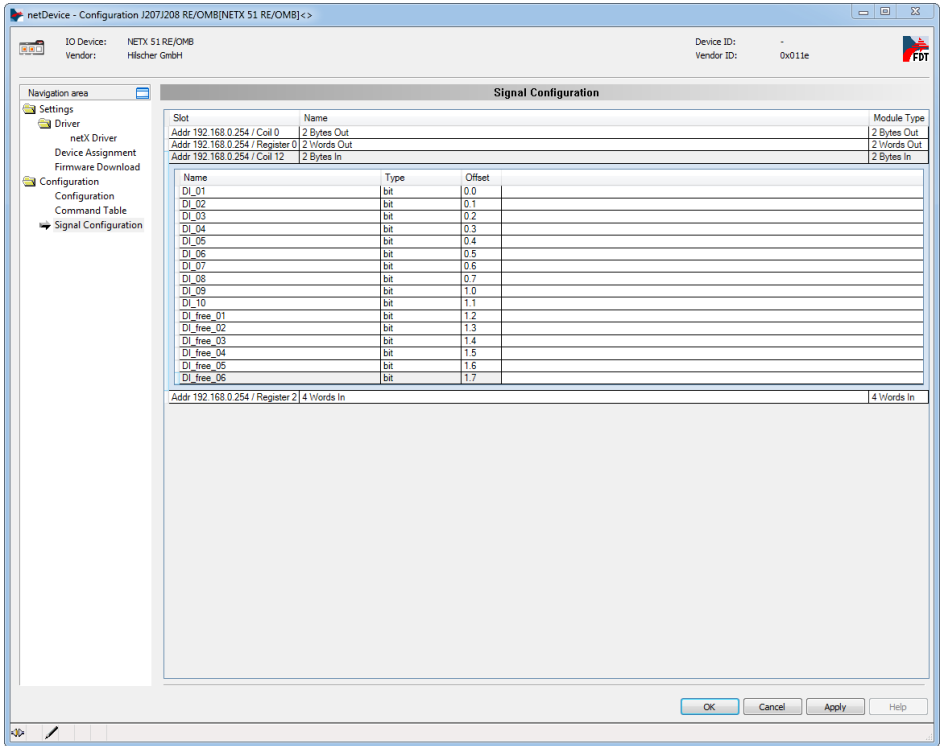

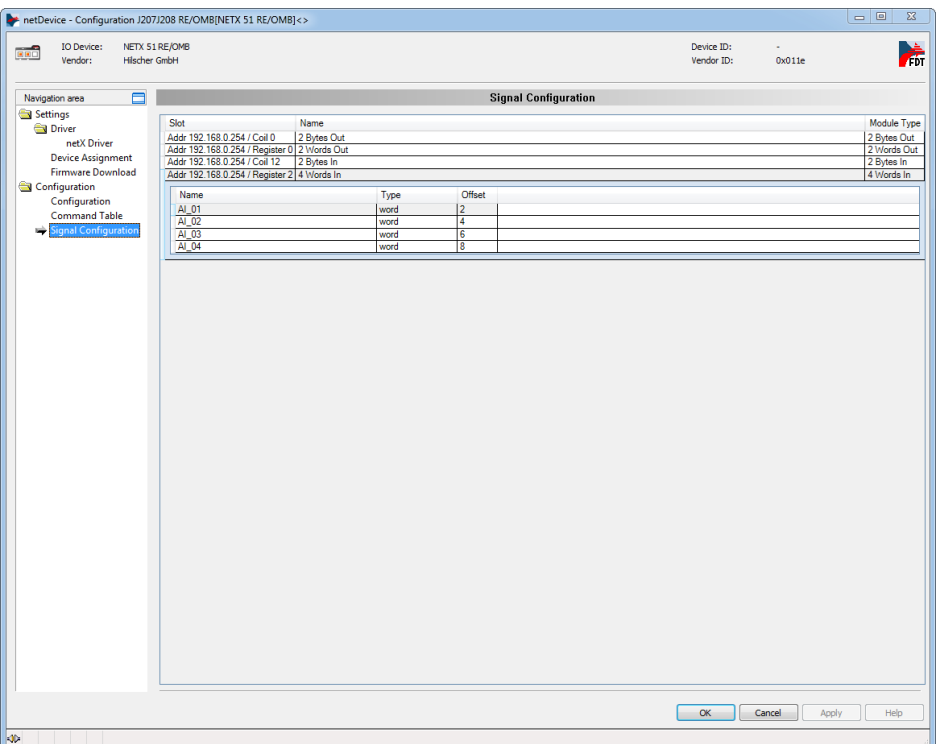

# <span id="page-41-0"></span>**8 Appendix**

### <span id="page-41-1"></span>8.1 Modbus function code

Extract from Modbus specification [\(http://www.modbus.org/specs.php\)](http://www.modbus.org/specs.php)

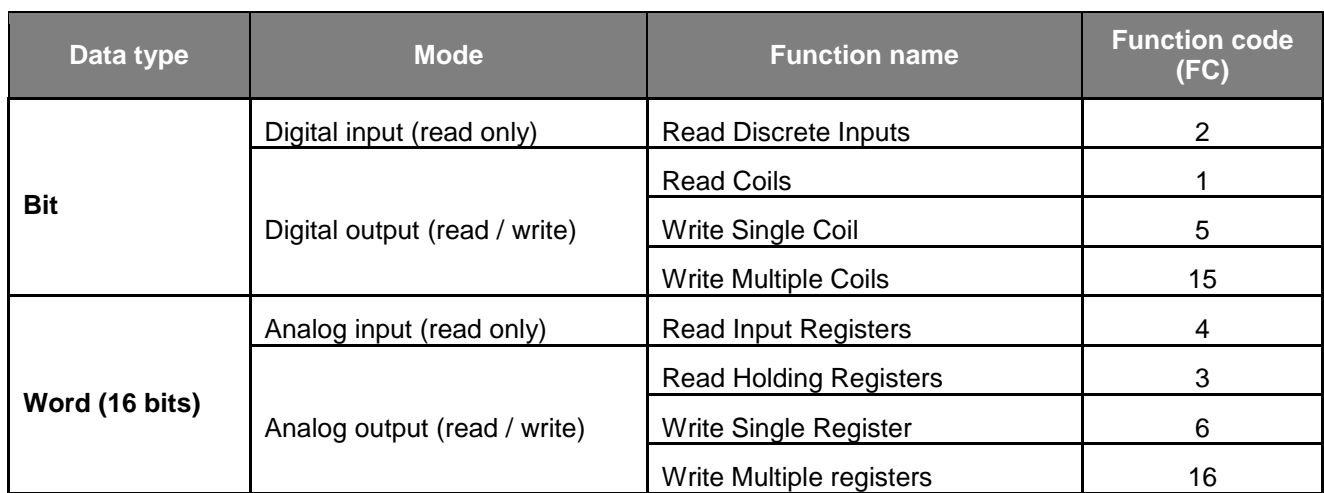